Uppdaterad 2015-02-05

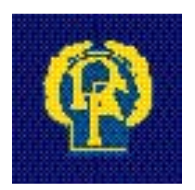

# **IdrottOnline® Klubb**

# Ansök om LOK-stöd med närvaroregistrering

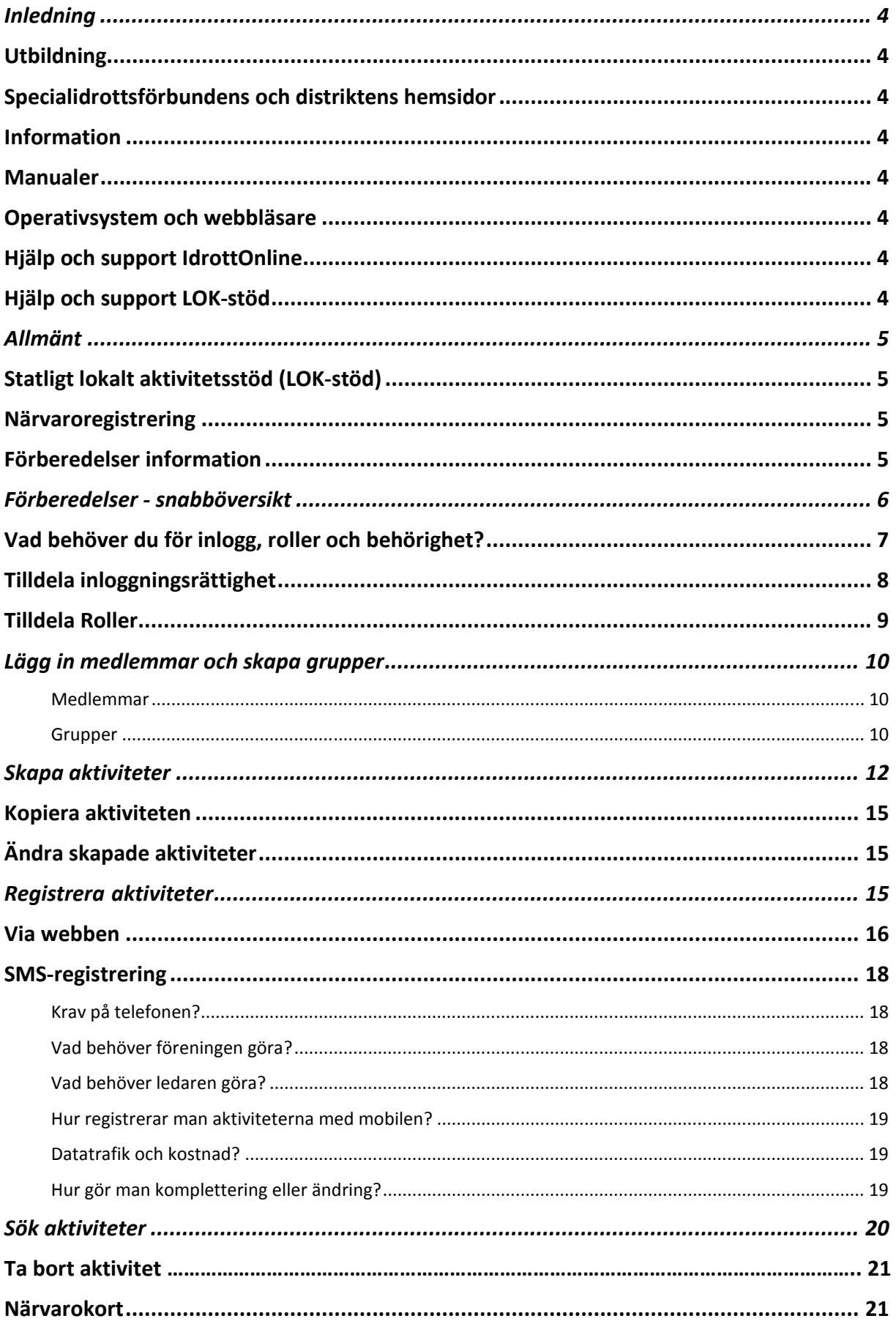

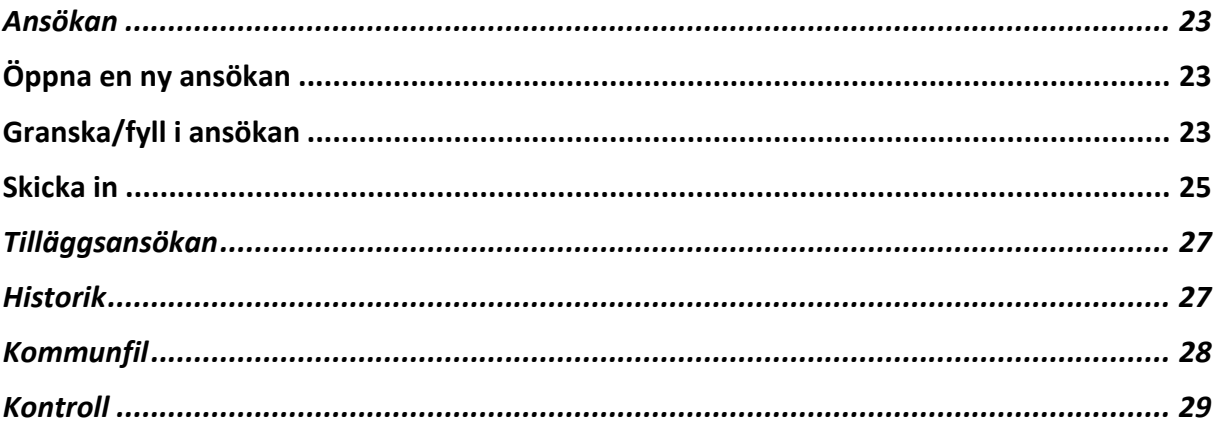

# Inledning

IdrottOnline är idrottens verktyg för kommunikation och administration. IdrottOnline ägs och utvecklas av Riksidrottsförbundet, RF. Webbplatsen baseras på webbpubliceringsverktyget EPiServer, ett enkelt och flexibelt verktyg som är marknadsledande i Norden. Den grundversion föreningarna erbjuds innehåller standardfunktioner i EPiServer och är helt kostnadsfri. För mer information www.idrottonline.se

# Utbildning

SISU Idrottsutbildarna erbjuder introduktionsutbildningar för IdrottOnline i varje distrikt. I tillägg till det utarbetas en lärgruppsplan som kan laddas hem, antingen från SISU Idrottsutbildarnas hemsida, www.sisuidrottsutbildarna.se eller under fliken *utbildning* på www.idrottonline.se

# Specialidrottsförbundens och distriktens hemsidor

Här gäller detsamma som för föreningarna, även förbund och distrikt använder IdrottOnline.

# Information

Löpande information gällande uppdateringar publiceras på www.idrottonline.se

# Manualer

Denna manual, *Ansök om LOK-stöd med närvaroregistrering*, är för dig som arbetar med LOK-stöd i föreningen. På www.idrottonline.se under Support finns ytterligare manualer.

# Operativsystem och webbläsare

Administration av IdrottOnline Klubb sker bäst i PC-miljö och med webbläsaren Internet Explorer 10, Firefox och Google Chrome. Vid övriga webbläsare och datorer så garanteras inte full funktion av IdrottOnline.

# Hjälp och support IdrottOnline

På www.idrottonline.se finns en flik som heter *Support*. Där har vi samlat all information och hjälp du som användare av IdrottOnline kan behöva. Supporten hjälper dagligen till med att besvara frågor via ärendeformuläret som ni finner under *Frågor och svar*.

Telefontid är måndag-torsdag kl. 12-16. Telefonnummer 08-699 61 50 knappval 1

# Hjälp och support LOK-stöd

På www.svenskidrott.se finns en flik som heter *Ekonomiskt stöd*, under rubriken *LOK-stöd* finns all information. LOK-stödsgruppen hjälper dagligen till med att besvara frågor via e-post: lok@rf.se Telefontid är måndag-fredag kl. 8.30–16.00 (lunch 12.00–12.30). Telefonnummer 08-699 61 50 knappval 3

# Allmänt

# Statligt lokalt aktivitetsstöd (LOK-stöd)

Statligt Lokalt aktivitetsstöd (LOK-stöd) är ett stöd avsett att stödja ungdomsverksamheten i föreningarna för aktiviteter med ungdomar mellan 7 och 25 år.

- Bidrag utgår till ideell förening som är medlem i specialidrottsförbund anslutet till Riksidrottsförbundet.
- Bidragsberättigad ålder är mellan 7-25 år, maximalt 30 deltagare per aktivitet.
- En ansökan inlämnas per huvudförening oavsett om föreningen består av flera SF anslutna idrotter.
- Ansökan om LOK-stöd ska innehålla redovisning av genomförda aktiviteter, deltagartillfällen och ledartillfällen fördelade på ålder och kön.
- Ansökan görs digitalt via IdrottOnline Klubb och kan endast skickas in av ordförande, kassör eller LOK-stödsansvarig.

Mer information om LOK-stödet finns att läsa på www.svenskidrott.se/Ekonomisktstod/LOK-stod

Närvarokort och sammanställningsblanketter som är bra att ha i de fall ni fyller i ansökan manuellt finns att hämta här:

www.svenskidrott.se/Ekonomisktstod/LOK-stod/Reglerochblanketter/

# Nya föreskrifter 2014

Riksidrottsstyrelsen har beslutat om nya LOK-stödsföreskrifter att gälla för aktiviteter bedrivna från och med 1 januari 2014. Mer information om de nya föreskrifterna: www.svenskidrott.se/Ekonomisktstod/LOK-stod/Nyaforeskrifter2014/

# Närvaroregistrering

Närvaroregistrering går ut på att föreningen skapar och registrerar sina aktiviteter på föreningens IdrottOnline sida. Uppgifterna hämtas i systemet när man skapat en aktivitet och där angett att det är en LOK-stödsaktivitet, samt kopplar deltagare ur medlemsregistret till aktiviteten. Ansökan innehåller också en del där man manuellt kan fylla i aktiviteter som inte har redovisats i systemet.

# Förberedelser information

Om det är första gången er förening ska ansöka om LOK-stöd så finner ni information om LOK-stöd på www.svenskidrott.se/Ekonomisktstod/LOK-stod

Är det första gången er förening söker digitalt så är det bra att följa denna manual efter att ni läst igenom föreskrifterna för LOK-stödet.

# Förberedelser – snabböversikt

Varje förening skickar in *en* LOK-stödsansökan oavsett hur många sektioner som ingår i föreningen.

### **Steg 1**

Ansökan ska ske via föreningens egen IdrottOnline Klubb sida. Aktivera er sida på IdrottOnline Klubb. Om ni inte redan har gjort det så följ instruktionerna på följande länk: http://idrottonline.se/OmIdrottOnline/AktiveraIdrottOnline/

Har ni aktiverat er sida och tappat bort er förenings webbadress så kan ni söka fram webbadressen här på www2.idrottonline.se/Sokforening/ genom att skriva i föreningens namn (utan förkortningar) innan ni klickar på *Sök*

*Tips!* Lägg föreningens webbadress i favoriter i din webbläsare.

### **Steg 2 - Tilldela inloggningsrättighet, roller och behörighet**

En lathund för roller och behörighet finns på www.idrottonline.se (Support och Lathundar) under rubriken *Roller*.

I just denna manual (*Ansökan om LOK-stöd med närvaroregistrering*) finns instruktioner för hur du går till väga på sidan 7-9, dessutom finns en manual för *IOAdministration* (medlemsregister) att ladda ner från www.idrottonline.se (Support, Lathundar)

### **Steg 3 - Lägg in medlemmar och skapa grupper**

Se till att deltagare finns upplagda i Medlemsregistret under *Administration* som medlem eller prova-pådeltagare.

Ni kan skapa grupper som består av de naturliga träningsgrupper ni har, detta gör att ni istället för att lägga till förväntade deltagare en och en istället kan välja in en hel grupp på en gång. Manual för Medlemsregistret finns på www.idrottonline.se (Support, Lathundar)

### **Steg 4 - Skapa förväntade aktiviteter**

Skapa aktiviteter ska man göra i förväg under *Aktivitet* i en av föreningskalendrar. Skapa aktivitet innebär att man förbereder för att sedan kunna registrera närvaron (steg 5).

### **Steg 5 - Registrera aktiviteterna**

Registrera aktiviteter (skapade i steg 4) kan göras från en *Kalender* eller *Sök aktivitet* under *Aktivitet*. Detta gör man när aktiviteten har genomförts och det innebär att man rapporterar vilka som var närvarande och vad de gjorde. Nu är aktiviteten klar och genereras till ansökan (när ansvarig öppnar ansökan) om den får status *tummen upp*. Har den fått status *tummen ner* så är den inte bidragsberättigad och genereras inte till ansökan. Registreringen av aktiviteter kan även göras via SMS registrering av den aktivitetsledare som önskat det eller via mobilappen.

Mobilappen har en separat manual på www.idrottonline.se (Support, Lathundar)

### **Steg 6 - Ansökan**

Alla registrerade aktiviteter som har status *tummen upp* genereras till ansökan. I ansökan finns även möjlighet att manuellt fylla i LOK-stöd för aktiviteter som ej har närvaroregistrerats i systemet. När ansökan är inskickad så ändras status på alla aktiviteter som den innefattade till *inskickad.* 

# Vad behöver du för inlogg, roller och behörighet?

Här nedan kan ni se vad som behövs förberedas för olika uppgifter du ska göra inne på IdrottOnline. På efterföljande sidor ser du hur du går tillväga för att tilldela detta.

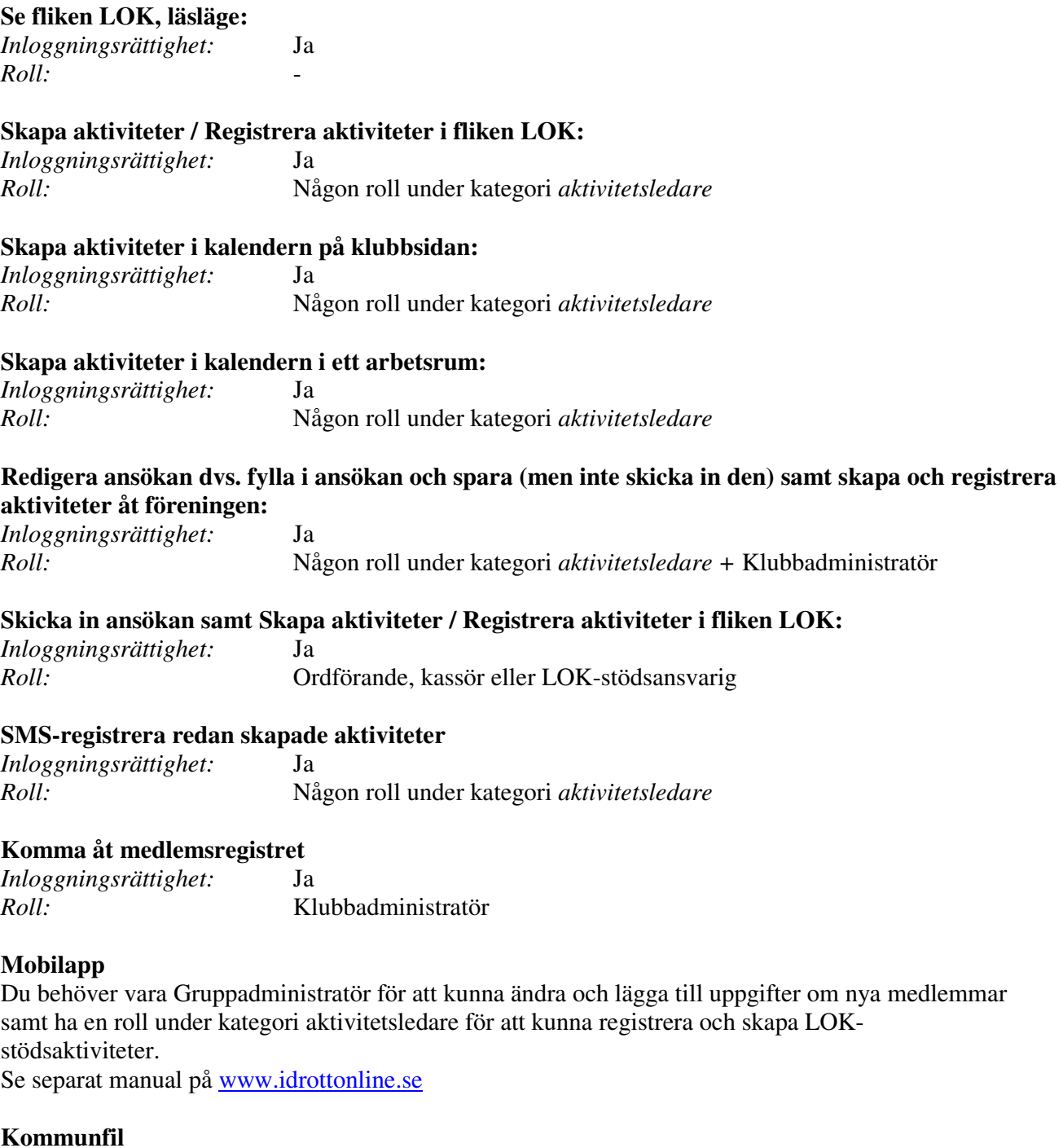

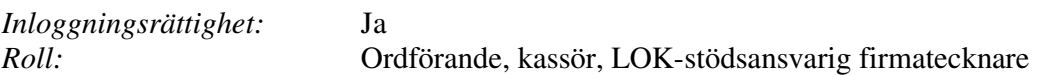

# Tilldela inloggningsrättighet

Logga in på föreningens sida med användarnamn och lösenord samt klicka på fliken *Administration* och sedan väljer du *Personer* i vänstermenyn. Ändra från idrotten till Föreningen.

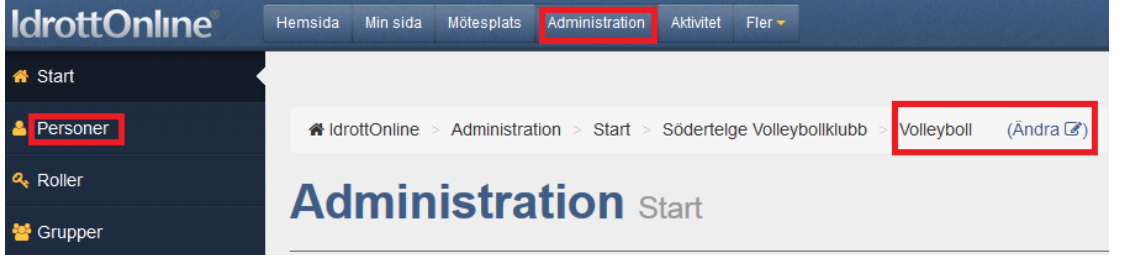

Sök fram aktuell medlem som du vill tilldela inloggningsuppgifter genom att fylla i namn och klicka på *Sök*.

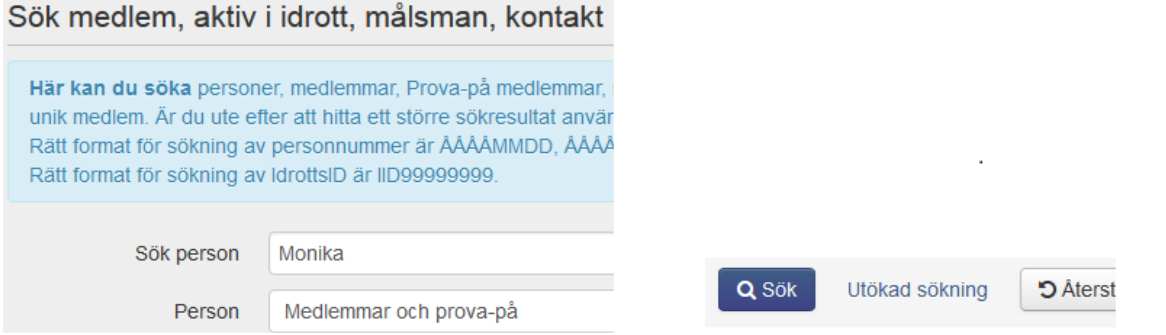

Klicka sedan på personens namn och ett nytt fönster öppnas med information om personen.

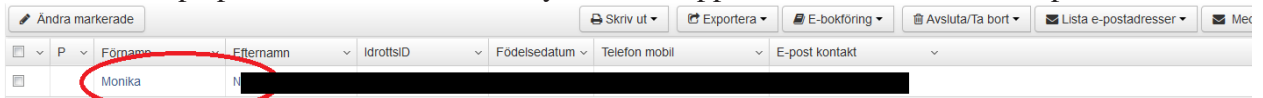

Se till att medlemmen har en e-postadress ifylld, om det saknas måste du fylla i den och sedan klicka på *Spara* och öppna personen igen innan inloggningsuppgifter kan skickas. När medlemmen har e-postadress så klickar du på *Skicka inloggningsuppgifter* i rutan till höger. Medlemmen har nu fått inloggningsuppgifter sänt till sin e-postadress. Medlemmen kommer

endast åt de allmänna flikarna.

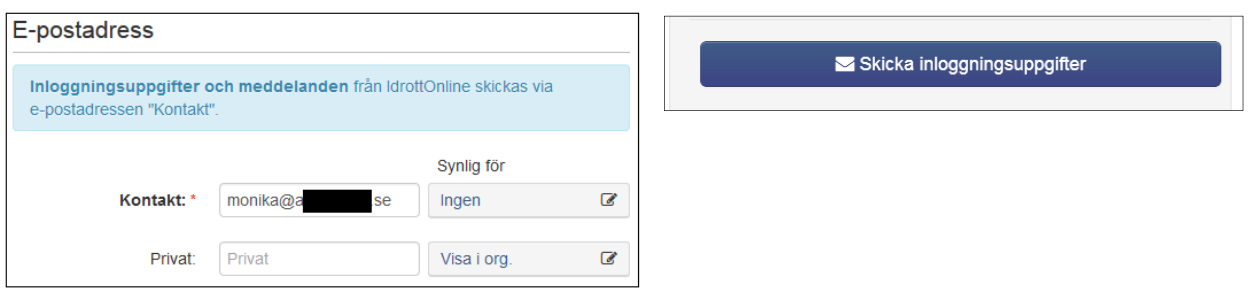

Om du istället hittar en knapp där det står *Återställ lösenord* betyder det att personen redan vid ett tidigare tillfälle tilldelats inloggningsuppgifter. Klickar du på *Återställ lösenord* så skickas ett nytt och de gamla slutar fungera (rekommenderas inte utan låt medlemmen själv återställa sitt lösenord om så önskas).

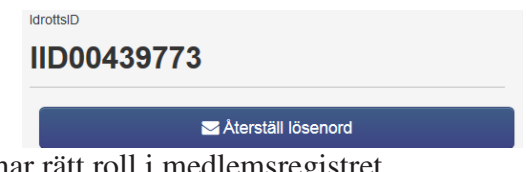

Medlemmen kan nu ansöka om LOK-stöd om den har rätt roll i medlemsregistret.

# Tilldela Roller

Logga in på föreningens sida med användarnamn och lösenord samt klicka på fliken *Administration*  och sedan *Personer*. Välj *Föreningen* efter föreningens namn, detta gör du genom att klicka på *Ändra* och sedan väljer *Föreningen* i rullgardinen som kommer fram och sen *Byt*.

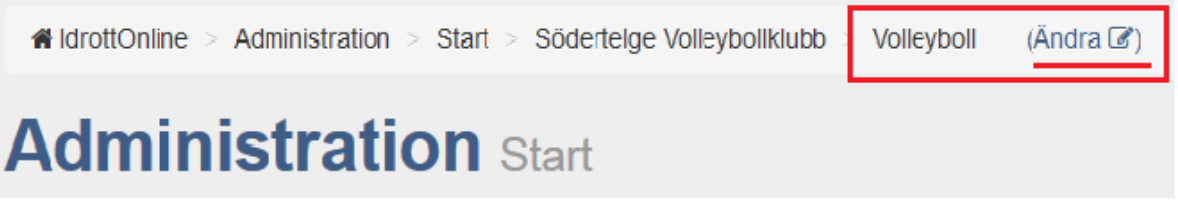

I medlemsregistret finns en ruta som heter *Roller i föreningen*. Där ser du om respektive roll är tillsatt, då står namnet på personen där. Om det inte står något namn vid respektive roll och om texten är röd är de inte tillsatta.

Vill du ta genvägen till att tillsätta dessa roller så kan du göra det om personen redan finns i medlemsregistret. Klicka då på *Redigera* och följ instruktionerna på skärmen. Den som skickar in ansökan måste ha rollen ordförande, kassör eller LOK-stödsansvarig firmatecknare i föreningen.

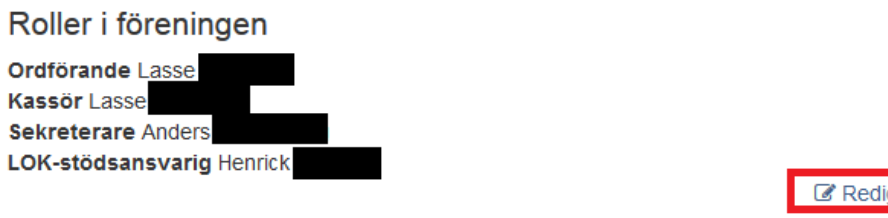

Du kan också söka bland föreningens medlemmar efter den person som du ska registrera rollen på. (Finns inte personen upplagd i medlemsregistret måste du lägga till den personen. Läs mer i manualen för Medlemsregistret om hur du går tillväga). Sök fram genom att fylla i namn och klicka på *Sök*.

gera

Klicka då på personens namn och ett nytt fönster öppnas med information om personen. Scrolla ner till Roller och klicka på Redigera. Filtrera fram önskad roll dvs. ordförande, kassör eller LOKstödsansvarig firmatecknare, se bild 1. För att se hela rollens namn och vilken kategori som rollen tillhör så håll muspekaren över rollen. Bocka i rutan framför rollen och klicka sedan på *Välj* högst upp i höger hörn, se bild 2. Klicka sedan på *Spara*, se bild 3.

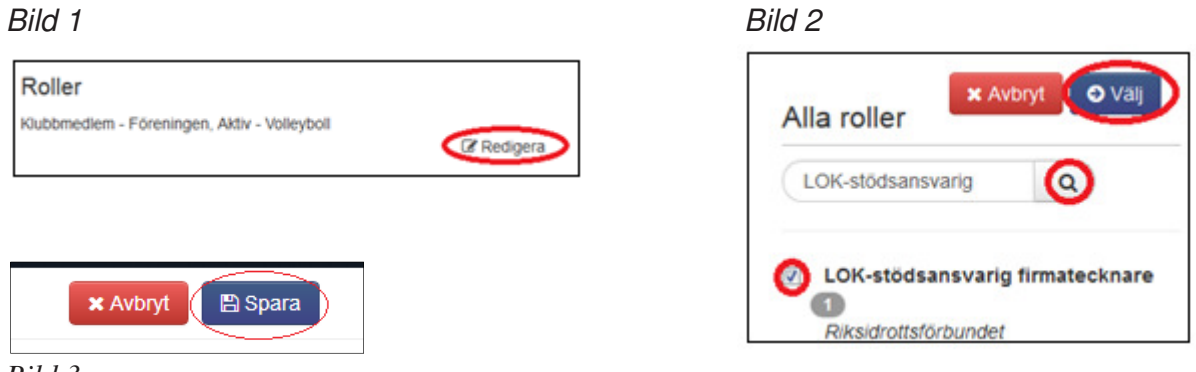

*Bild 3*

Nu kan medlemmen skicka in LOK-stödsansökan om den har rätt inloggningsrättighet + roll för de som ska komma åt *Aktivitet* och närvaroregistrering.

# Lägg in medlemmar och skapa grupper

# Medlemmar

Klicka på fliken *Administration* och sedan under *Personer*. Om ni inte har lagt in alla era medlemmar i medlemsregistret så behöver ni lägga in alla medlemmar som varit deltagare på era aktiviteter i *Administration*.

De som har varit deltagare i föreningens prova-på aktiviteter och inte är medlemmar läggs in som Ny medlem (dock måste ni ha fullständigt personnummer) och då bockar ni i rutan *prova på*. Hur man lägger in medlemmar kan ni läsa i manualen för *IOAdministration* som finns på www.idrottonline.se

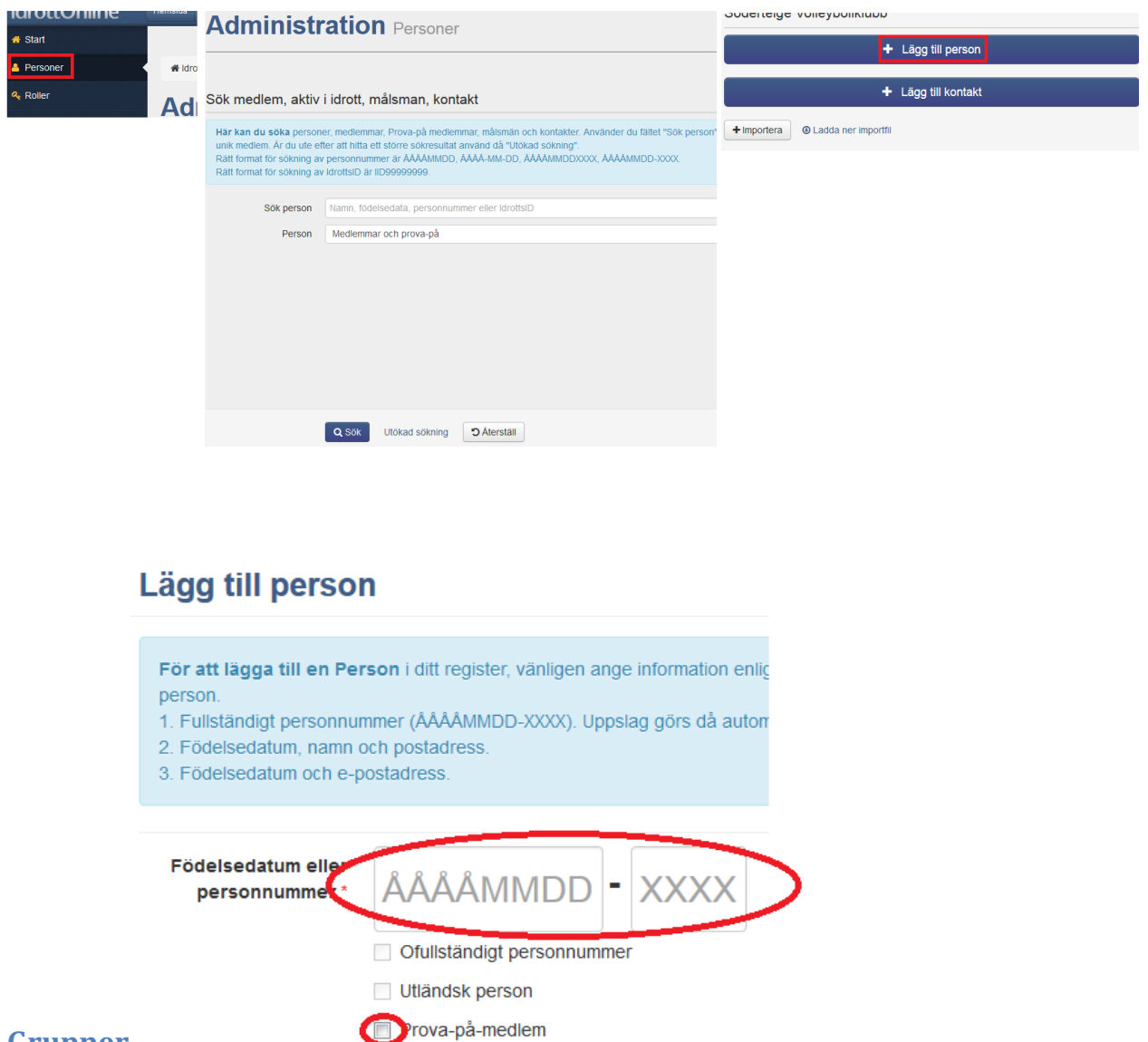

# Grupper

Klicka på fliken *Administration* och sedan på *Grupper*. För att det ska gå så snabbt och smidigt som möjligt när ni ska skapa aktiviteter och registrera dem, är det bra att i förväg lägga upp de naturliga träningsgrupper som deltar i föreningens aktiviteter.

Om ni har skapade grupper och lägger till dem som deltagare när ni skapar aktiviteter, se sidan 12, så blir det mycket enklare att söka fram aktiviteterna sedan.

När ni gör ändringar i en grupp så slår det igenom i kommande aktiviteter.

Hur man skapar grupper och lägger till medlemmar i gruppen kan ni läsa i manualen för *Skapa grupper* som finns på **www.idrottonline.se** (Support, Lathundar)

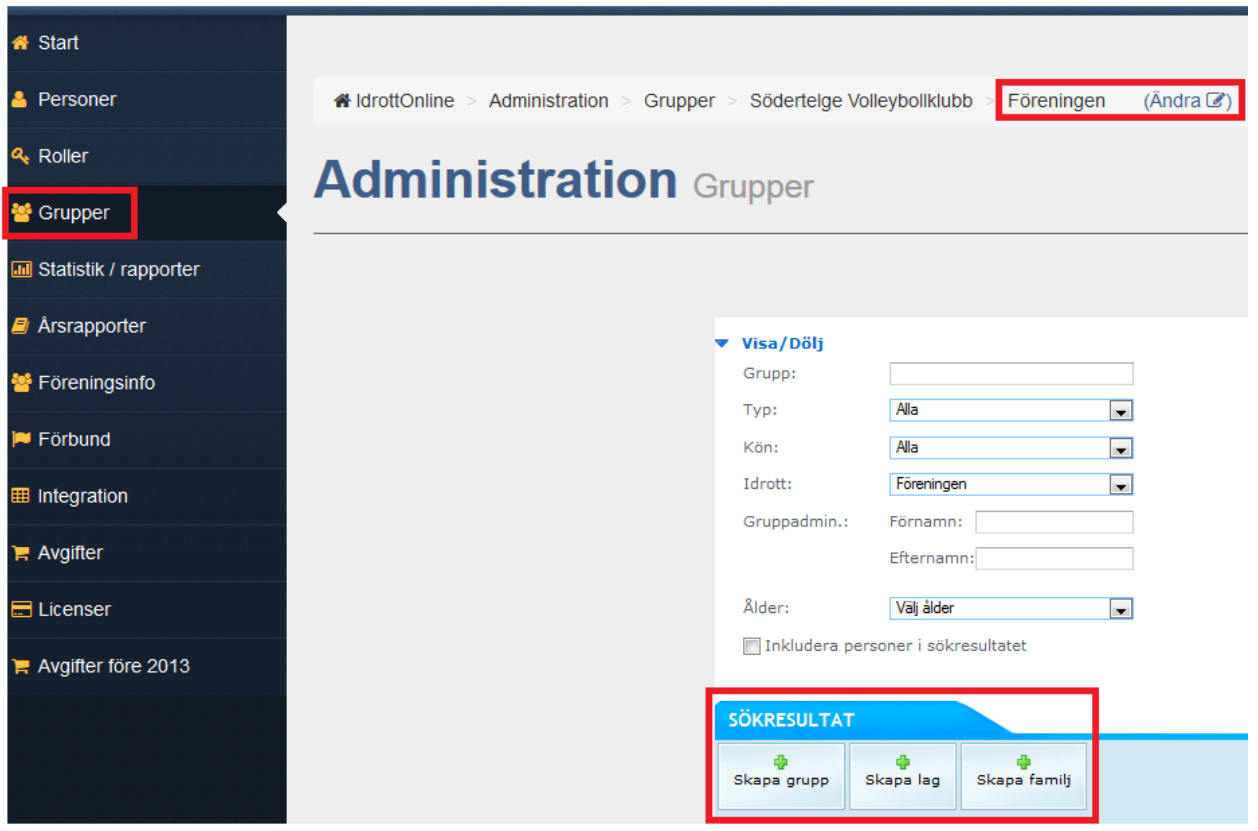

# Skapa aktiviteter

Skapa aktiviteter gör man i förväg (det är dock möjligt att även skapa aktiviteter i efterhand) och det gör man under *Aktivitet* (finns även en länk till aktivitet under LOK-fliken).

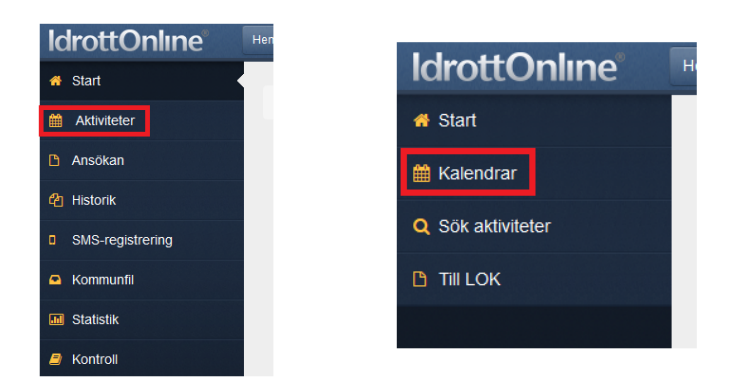

Under fliken *Aktivitet*, välj *Kalendrar* (om ingen kalender passar så kan man skapa en ny genom att klicka på "lägg till kalender", se manual på www.idrottonline.se gällande aktivitet/kalender), välj vilken ni vill att aktiviteterna ska synas i.

# **Kalendrar**

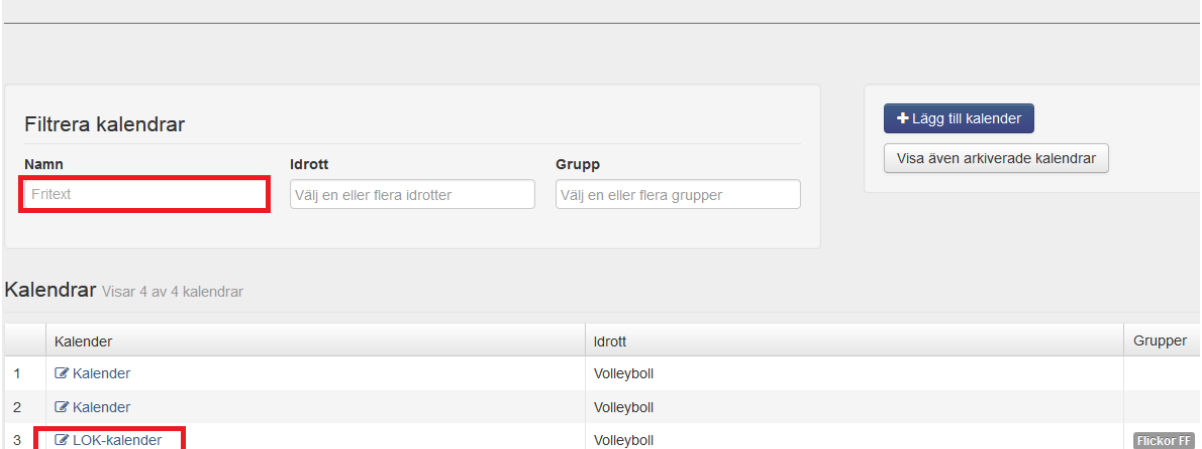

Om ni vet namnet på just er kalender så skriver ni in det under *Filtrera kalendrar* eller så söker ni fram den i listan över kalendrar i föreningen som syns under *Kalendrar.*

Klicka sedan på *Ny aktivitet* för skapa din aktivitet.

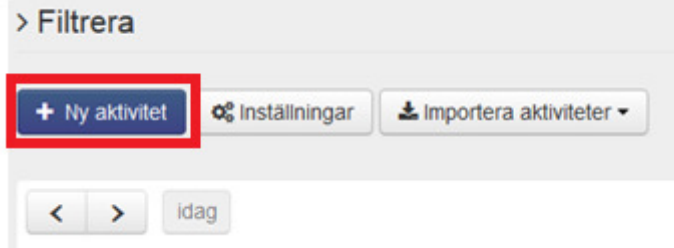

### Skapa aktiviteter

När du under *Aktivitet* valt *Kalendrar* (vilken kalender som aktiviteterna ska finnas i) och där klickat på *+Ny aktivitet* fyller i enligt nedan instruktion;

1. Aktivitetstyp, namn, datum, starttid är obligatoriska fält, men fyll även i plats för aktiviteten, glöm ej att ange aktivitetens längd.

OBS! Om aktiviteten pågår en heldag kryssa i rutan för det. Välj typ av aktivitet vid *Aktivitetstyp.* Ta reda på vad som kan vara bidragsberättigat genom att läsa LOK-stödsreglerna:

www.svenskidrott.se/Ekonomisktstod/LOK-stod/Reglerochblanketter/

2. Om ni har upprepade aktiviteter i föreningen t.ex. varje måndag kl. 18.00 så klickar ni på *Redigera* i rutan med rubriken *Upprepning*, där väljer ni hur ofta, typ av upprepning, intervall och sluttiden för upprepning. När du är klar klicka på "välj".

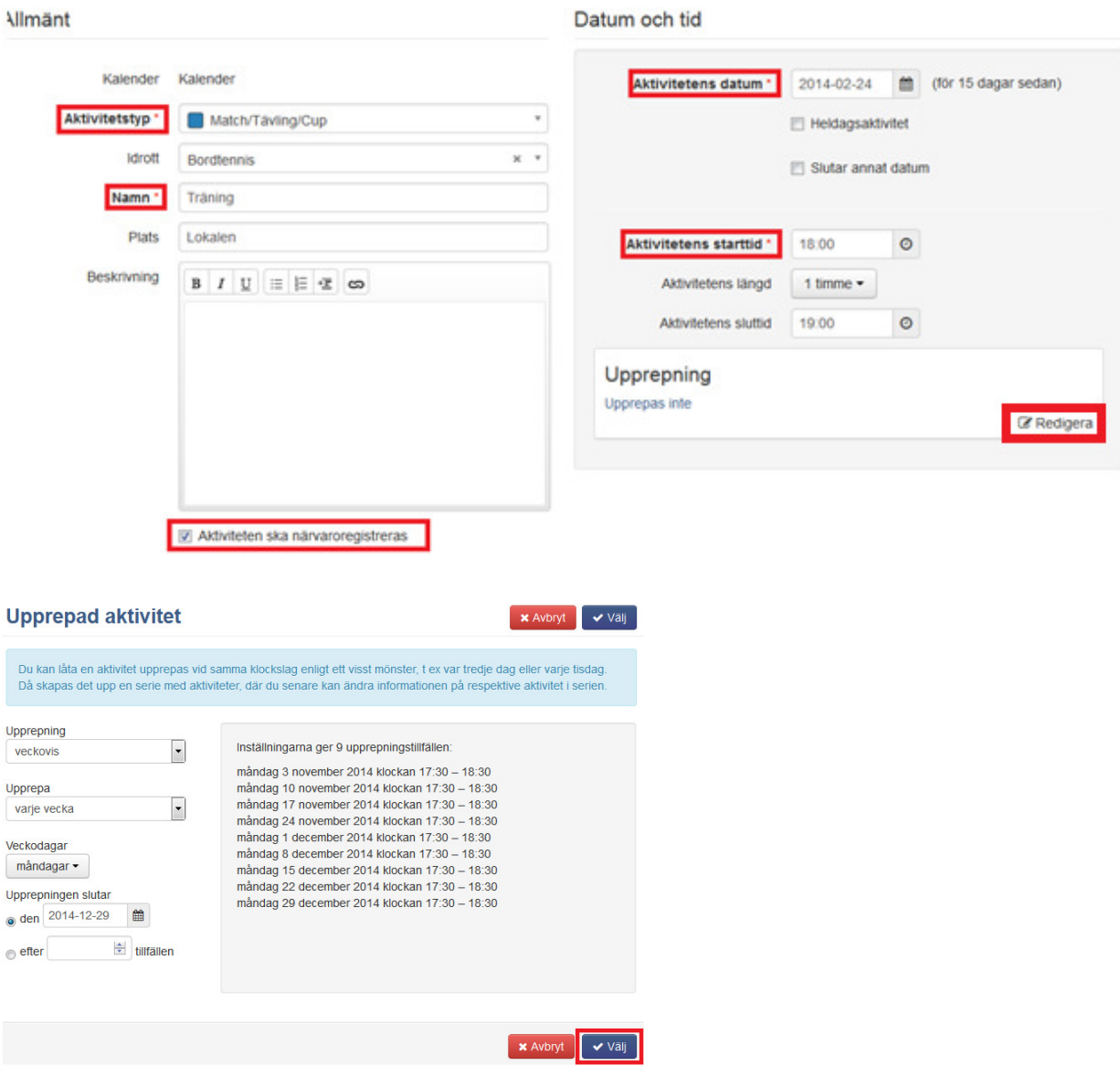

1. Om ni vill ange en tid för samling, innan aktiviteten börjar, kan ni klicka på *Samling*

► Samling Lokalen, 15 minuter innan Samlingsplats Lokalen (2014-02-24 17:45) Samlingstid 15 minuter innan  $\sim$ 

2. Vid deltagare lägger du till förväntade deltagare som hämtas från medlemsregistret, genom att antingen klicka i rutan för *personer* eller *grupp*, välj från listan och klicka på *Lägg till*. Om någon är funktionsnedsatt *(FN)* så finns en ruta för att markera detta.

OBS! Glöm inte att bocka i vilka som är ledare. Det bör dock alltid finnas minst en ledare upplagd som förväntad deltagare här, i annat fall blir aktiviteten inte sökbar på ledare.

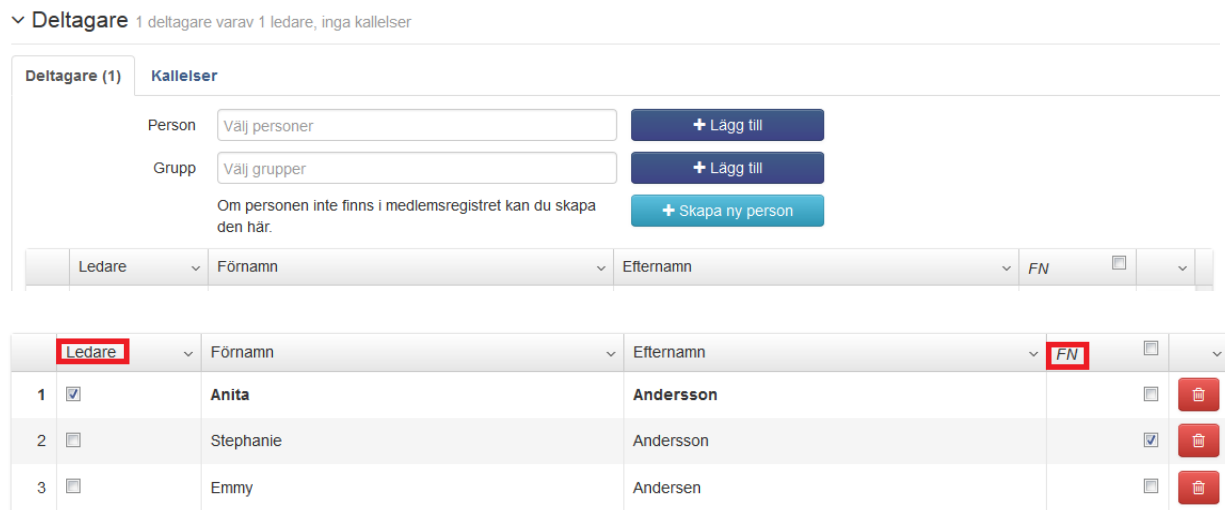

Under *övrigt* kan ni lägga till uppgifter på vilken person som är kontaktperson för dessa aktiviteter.

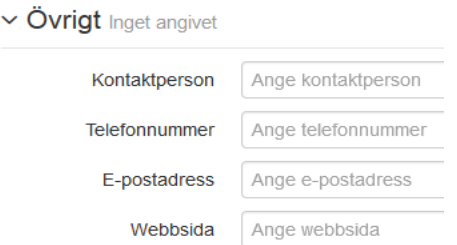

Under *delning* har ni möjlighet att dela aktiviteten, vilken organisation och idrott som ni vill ska kunna se dessa aktiviteter.

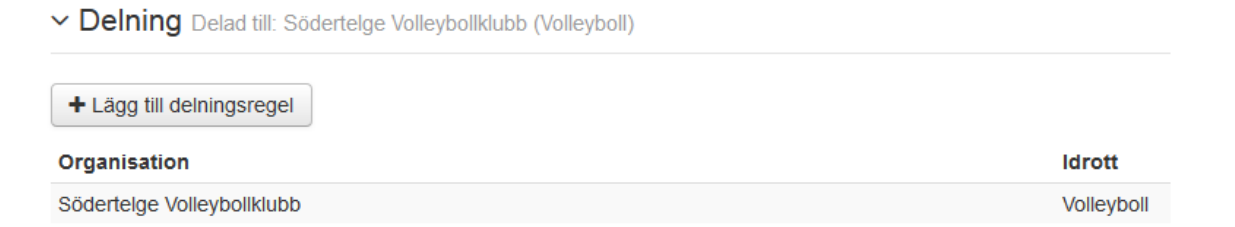

Klicka på *Spara.* Om inget händer när du klickat på spara, scrolla upp på sidan och se felmeddelandet.

# Kopiera aktiviteter

Du kan göra en kopia av en aktivitet. Gå till *Kalendrar* och välj den kalender som du har kopplat dina aktiviteter till, klicka i rutan

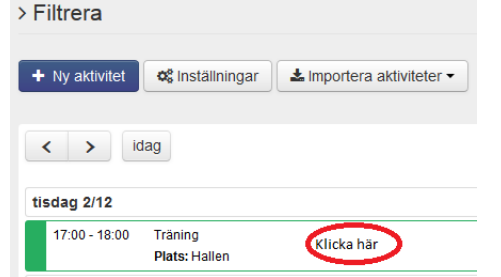

och i den bild som då kommer upp klickar du sedan på *Kopiera* (nere till höger i den bild ni får upp) och gör sedan de ändringar ni behöver för att kopiera denna aktivitet.  $\mathcal{Q}$ 

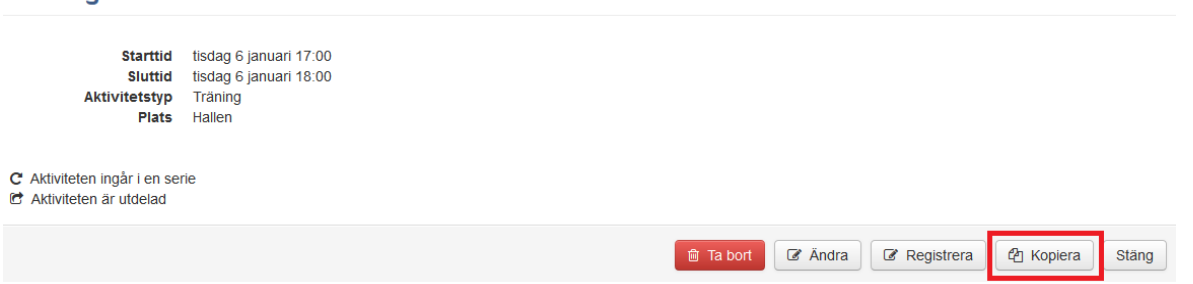

Att kopiera en aktivitet kan till exempel vara bra om samma grupp tränar vid två tillfällen. Då går det bra att kopiera och sedan bara byta namn och tid på aktiviteten.

# Ändra på skapade aktiviteter

Sök fram aktiviteten via *Sök Aktiviteter,* klicka på namnet på aktiviteten du vill ändra på och gör dina ändringar och klicka sedan på *Spara.* Vill du t ex ändra tiden så klickar du på texten *Aktivitet* så får du fram den allmänna informationen

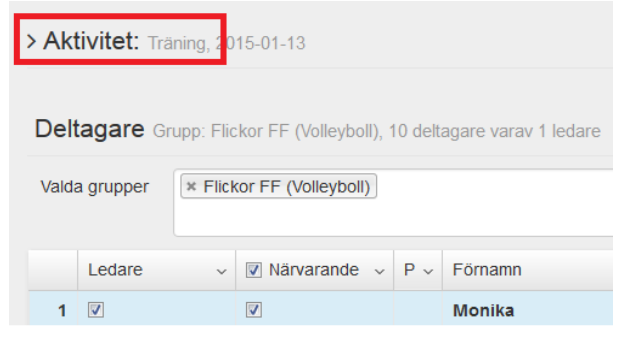

Man kan även ändra aktiviteter via kalender, sök fram aktuella i *Kalendrar* och välj vilken kalender dina aktiviteter finns i. Gå sedan in via *filtrera*, för att söka fram din aktivitet.

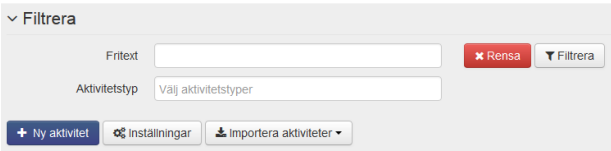

Öppna aktiviteten genom att klicka på den, gör önskade ändringar och *Spara.* 

Via kalendern kan du ändra alla, dvs även de som ägt rum. Via *Sök aktivitet* kan du bara ändra de som inte ägt rum (de som redan ägt rum kan bara registreras).

# Registrera aktiviteter

Registrera skapade aktiviteter kan man göra på tre sätt, via webben, via SMS och via App (separat manual för app).

# Via webben

### Klicka på *Sök aktiviteter*

På sidan får du välja vilken kalender, ledare, period samt registreringsstatus. Om du inte är satt som ledare ser du samtliga aktiviteter. Om det är aktiviteter från tidigare period du ska registrera så måste du söka fram dem, läs mer hur du gör det på sidan 23. Du kan också klicka på utökad sökning.

# Sök aktiviteter

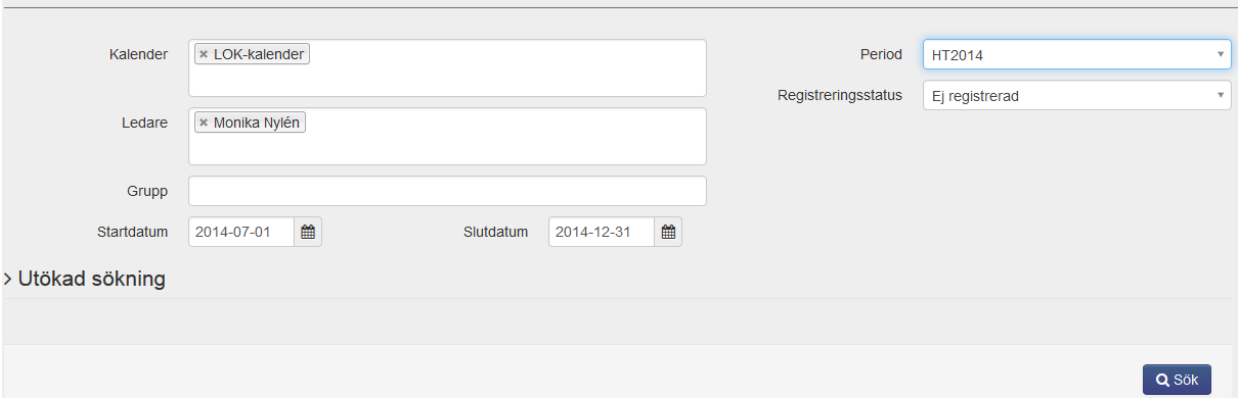

1. Klicka på aktivitetens namn för att registrera enskild, vill du registrera fler efter varandra så bocka i de aktiviteter som ska registreras och klicka sedan på *Registrera aktiviteter*. Det går bara att registrera aktiviteter som har ägt rum.

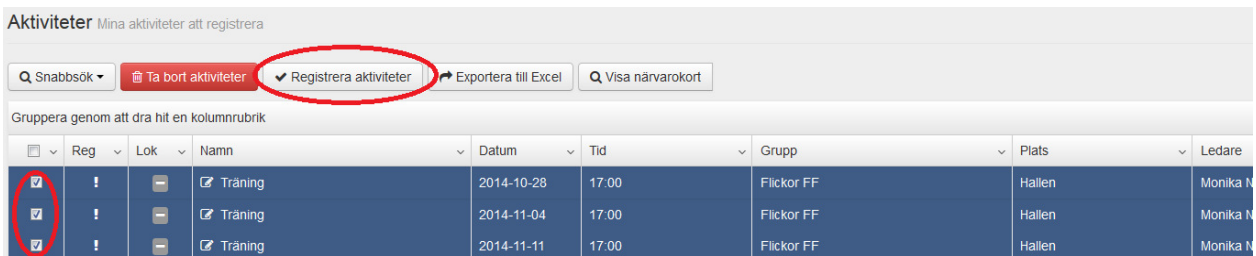

2. Bocka ur rutorna för *Närvarande* på de deltagare/ledare som inte var där.

Om fler personer kom än du lagt till som förväntade deltagare när du skapade aktiviteten, kan du lägga till dem nu genom att hämta person eller grupp från medlemsregistret, men även lägga till en deltagare som inte finns i medlemsregistret. Se efter så uppgifterna överensstämmer med hur det såg ut i verkligheten. OBS! Glöm inte ledarens närvaro.

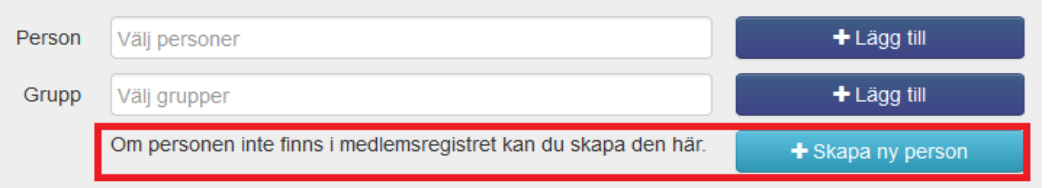

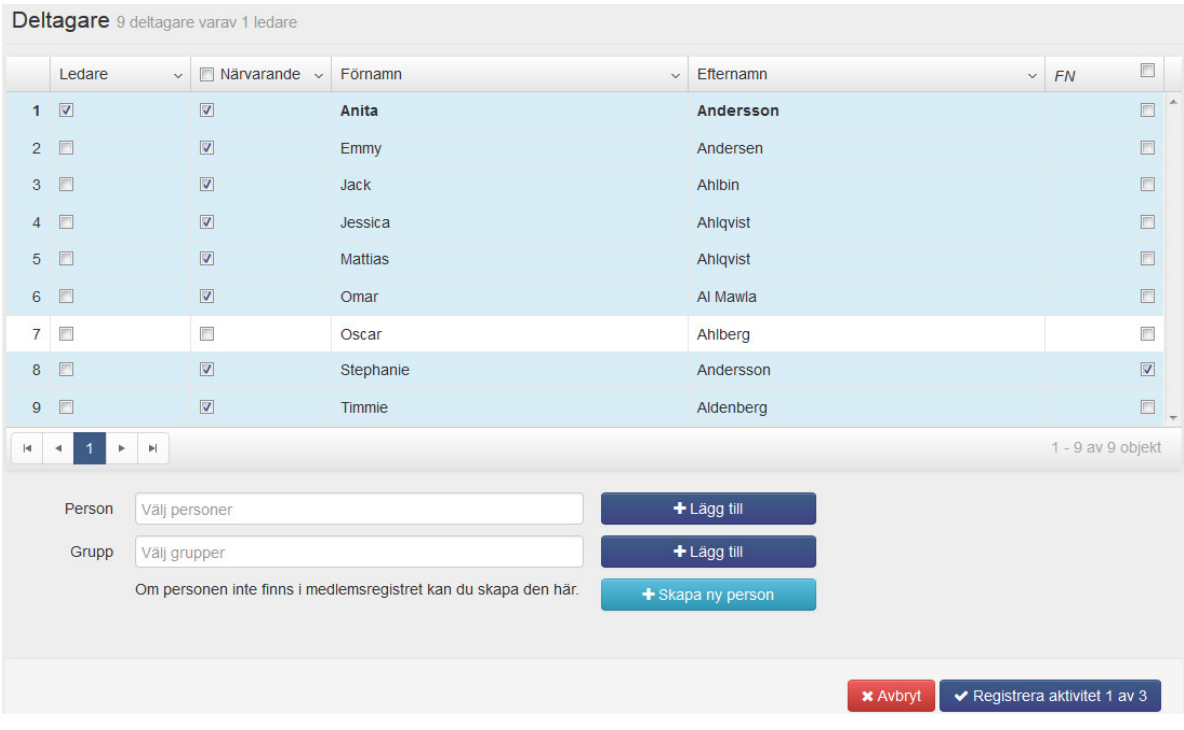

När du är färdig, klicka på *Registrera aktivitet* uppe till höger eller nere till höger*. FN* som står ute till höger är för Funktionsnedsatta deltagare

När registreringen av aktiviteten är klar så får du upp ett meddelande som talar om ifall aktiviteten kan bli godkänd eller inte.<br>Registrational slutfärdes

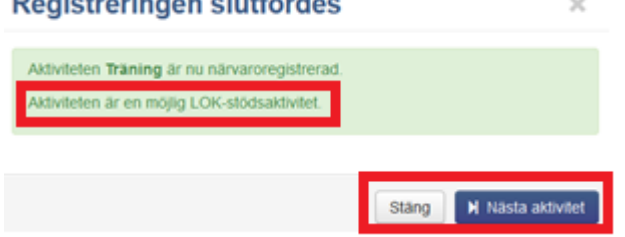

Du har då möjlighet att gå vidare till *Nästa* aktivitet som ska registreras (om du markerade flera på en gång), eller stäng och gå tillbaka till listan.

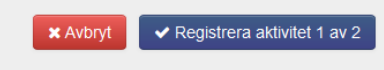

Om något inte stämmer (tid, plats etc) klicka på texten *Aktivitet*, att ändra något på aktiviteten

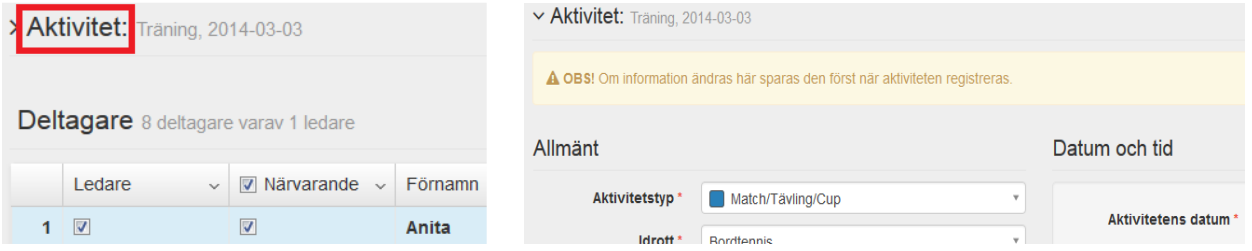

*OBS!* När aktiviteten registreras så bekräftar du som ledare att det som är ifyllt stämmer överens med verkligheten, aktiviteten sparas och kan ingå i en LOK-stödsansökan.

# Via SMS

Man kan som ledare välja att registrera sina aktiviteter via mobilen. Detta innebär att man, istället för att logga in på föreningens hemsida på IdrottOnline när det är dags att registrera den redan skapade aktiviteten, registrerar aktivitetens närvaro från sin mobiltelefon.

### Krav på telefonen?

- Telefonen ska kunna ta emot SMS
- Telefonen ska vara inställd på att kunna ta emot datatrafik till mobilen

# Vad behöver föreningen göra?

- Se till att aktuell ledare har en roll under kategori aktivitetsledare tillsatt på sig i medlemsregistret. Läs mer på sidan 9.
- Se till att aktivitetsledaren har ett telefonnummer registrerat i medlemsregistret av typ *mobil* i rätt format (+4670XXX…)

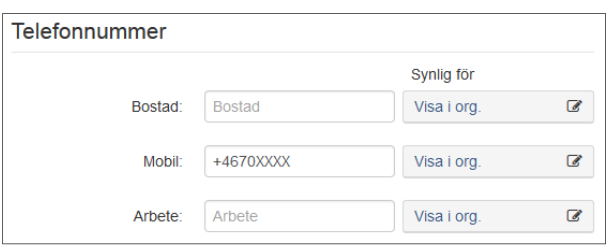

- Se till att aktivitetsledaren har egna inloggningsuppgifter. Läs mer på sidan 8.
- Skapa aktiviteter och lägga till förväntade deltagare samt se till att aktuell ledare är förbockad som ledare på aktiviteterna, se sid 16.

### Vad behöver ledaren göra?

• Ledaren måste logga in själv med sitt eget inlogg och klicka på *fliken LOK* och sedan på *SMSregistrering*, bocka i rutan *Jag vill registrera mobilt* och *Spara*.

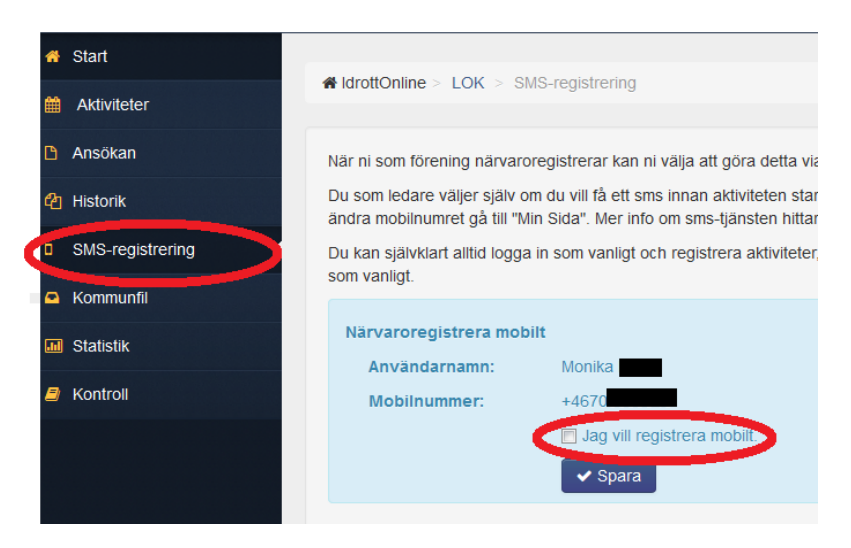

• Skapa aktiviteter och lägga till förväntade deltagare samt bocka i sig som ledare på aktiviteterna, se sid 16.

### Hur registrerar man aktiviteterna med SMS?

- Om föregående punkter är uppfyllda så kommer SMS att skickas 30 minuter innan aktiviteten påbörjas.
- När man får SMS:et klickar man på länken för att öppna aktiviteten, *bockar ur* de som inte var närvarande och när du är klar klickar du på *registrera.* Det går att registrera via SMS under 3 timmar från det att meddelandet är utskickat.

För att ledaren ska få SMS-avisering så måste aktiviteter med förväntade deltagare finnas skapade på föreningens IdrottOnlinesida med samma ledare satt som ledare på aktiviteten. Inför varje träning får då ledaren ett SMS med länk till närvaroregistreringen för den sammankomsten. Ledaren stämmer av närvaron och skickar in denna som då är färdigregistrerad. Om det är tre ledare på aktiviteten som alla valt att få SMS, om alla ledare gör registreringen var och en för sig, så är det den sista som blir gällande.

# Datatrafik och kostnad?

När länken öppnas använder sig telefonen av datatrafik. I många av de abonnemang som finns hos operatörerna ingår datatrafik som en del av abonnemanget. Om det inte ingår datatrafik i abonnemanget så betalas datatrafik av den som gör registreringen, dvs. det är ledaren själv som får betala för detta. Om det inte ingår datatrafik i abonnemanget så kostar det ca 1-20\* öre varje gång man gör en registrering i den datatrafik som laddas ned. Beräkningen är dock generell och flera operatörer har en maxgräns för hur mycket det kostar varje dag. Det kan även variera om man inte är i Sverige.

Det SMS som skickas ut från systemet till ledaren är helt gratis för föreningen och ledaren.

 *\*detta bygger på att den datasida innehåller max 10 kb och en kb i ett abonnemang kan kosta max 20 kr/mb (1mb = 1000 kb). Beräkningen är dock generell och flera operatörer har maxgräns för hur mycket det kostar varje dag. Det kan även variera om man inte är i Sverige.* 

# Hur gör man komplettering eller ändring?

Du kan senare via föreningens sida på IdrottOnline komplettera med fler personer som kanske inte fanns upplagda som förväntade deltagare, men även kontrollera att registreringen har genomförts korrekt. OBS! Tänk dock på att det tar ett tag innan mobilregistreringen läses in och uppdateras korrekt, så ändringar göres tidigast dagen efter.

# Sök aktiviteter

Innan ni skickar in ansökan är det bra om ni kontrollerar om det finns aktiviteter kvar som inte är registrerade men som ska med i ansökan.

För att ta reda på det använder du sökfunktionen, klicka på *Sök aktivitet.* Om ni väljer *ingen kalender, ingen ledare, ingen grupp,* vilken *period* ni vill se och *ej registrerad* och klickar på *Sök,* så får ni fram alla aktiviteter som eventuellt ej är registrerade.

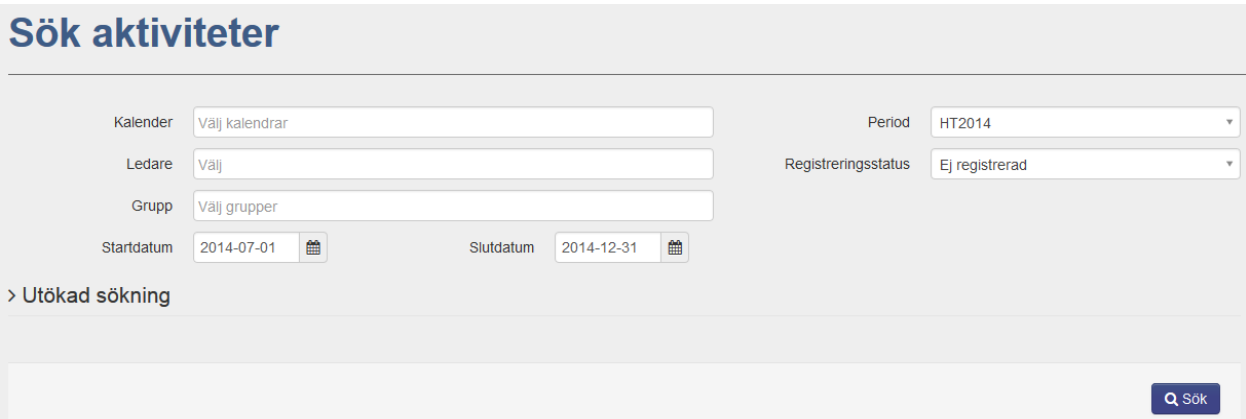

Om du är LOK-stödsansvarig och vill gå in och göra stickprov eller granska registrerade aktiviteter så söker du fram dem på samma sätt men med Registreringsstatus: *Registrerad*.

I sökresultatet kan ni se om aktiviteten är godkänd (tumme upp) eller inte (tumme ner) i kolumnen LOK. Om det är ett streck så är inte aktiviteten registrerad på något sätt alls, bara skapad. Klicka på namnet på aktiviteten för att granska. Om du vill ändra på något klickar du på *Redigera* och sedan på *Registrera*.

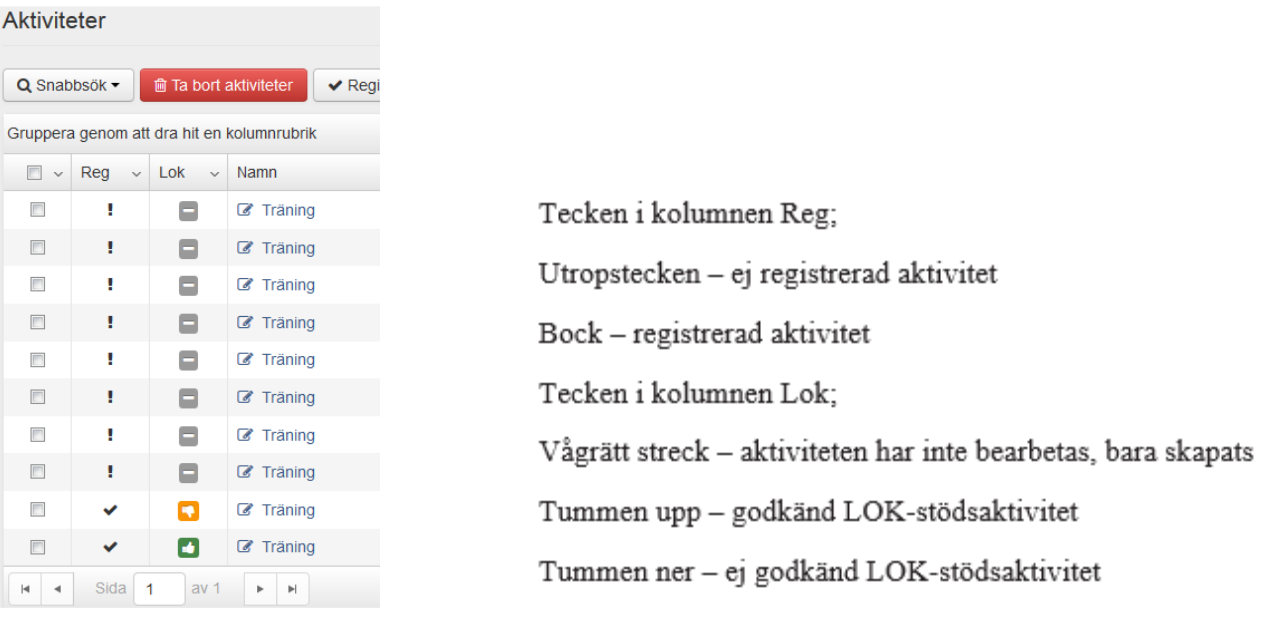

# Ta bort aktivitet

Om du kommer på att du vill ta bort en aktivitet som blivit upplagd av misstag (eller dubbelt) gör så här; Sök fram den aktivitet du vill ta bort, markera i rutan framför den och välj knappen *Ta bort aktiviteter.* Du kan välja en eller flera samtidigt.

*OBS!* En borttagen aktivitet går inte att få tillbaka utan den tas bort permanent.

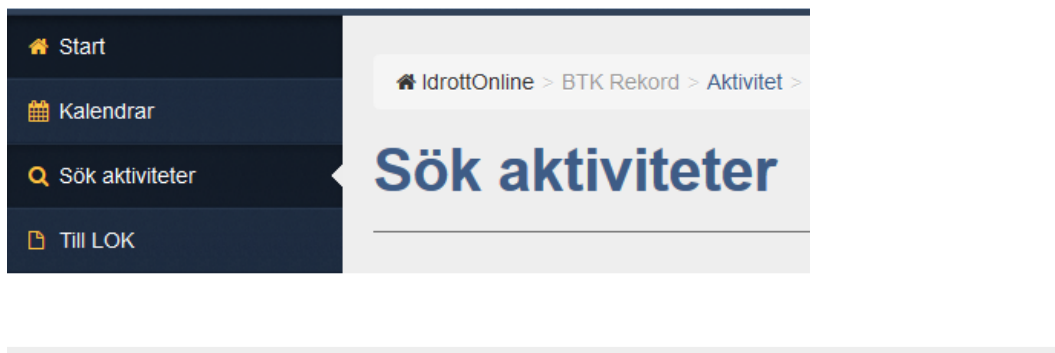

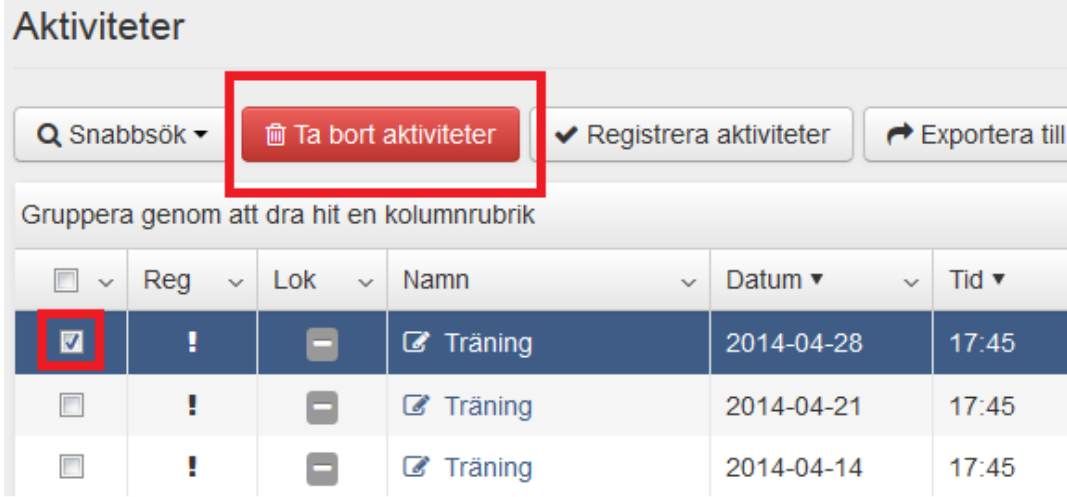

Du får en varningstext med "Är du säker på att du vill ta bort valda aktiviteter?..." där du får klicka OK på eller Avbryt.

### Närvarokort

Vill du ta fram närvarokort så är det möjligt.

*Hur* du söker fram aktiviteterna är då extra viktigt. Klicka på *Sök aktiviteter* och begränsa sökningen med namn på kalendern, ledare och/eller grupp.

För att t.ex. ta fram närvarokort på alla inskickade aktiviteter för perioden så söker ni fram med urvalet, *Alla* överallt förutom på registreringsstatus där ni väljer *Inskickade* och aktuell period vald. Klicka sedan på *Sök* och du får önskat sökresultat.

Klicka på *Visa närvarokort* ovanför sökresultatet*,* där kan du sedan välja antingen *Närvarokort, valda aktiviteter* (gäller då förbockade aktiviteter i sökresultatet) eller *Närvarokort, alla registrerade aktiviteter* (gäller då alla aktiviteter i sökresultatet). Närvarokorten kommer upp i ett nytt fönster (tillåt popupfönster).

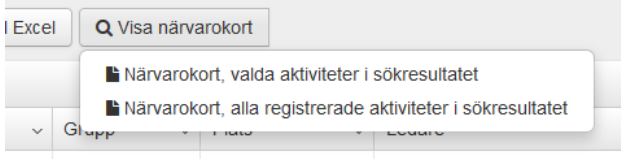

För att få fram aktiviteter som kommer att komma med i nästa ansökan för perioden så väljer du som ovan men med Registreringsstatus *Registrerad*.

Närvarokorten ser ut som ni är vana vid och följs av en sammanställning. Närvaromarkeringar inom parentes är inte bidragsberättigade enligt reglerna, anledningen kan vara att deltagaren är överårig eller att deltagaren har registrerats tidigare samma dag.

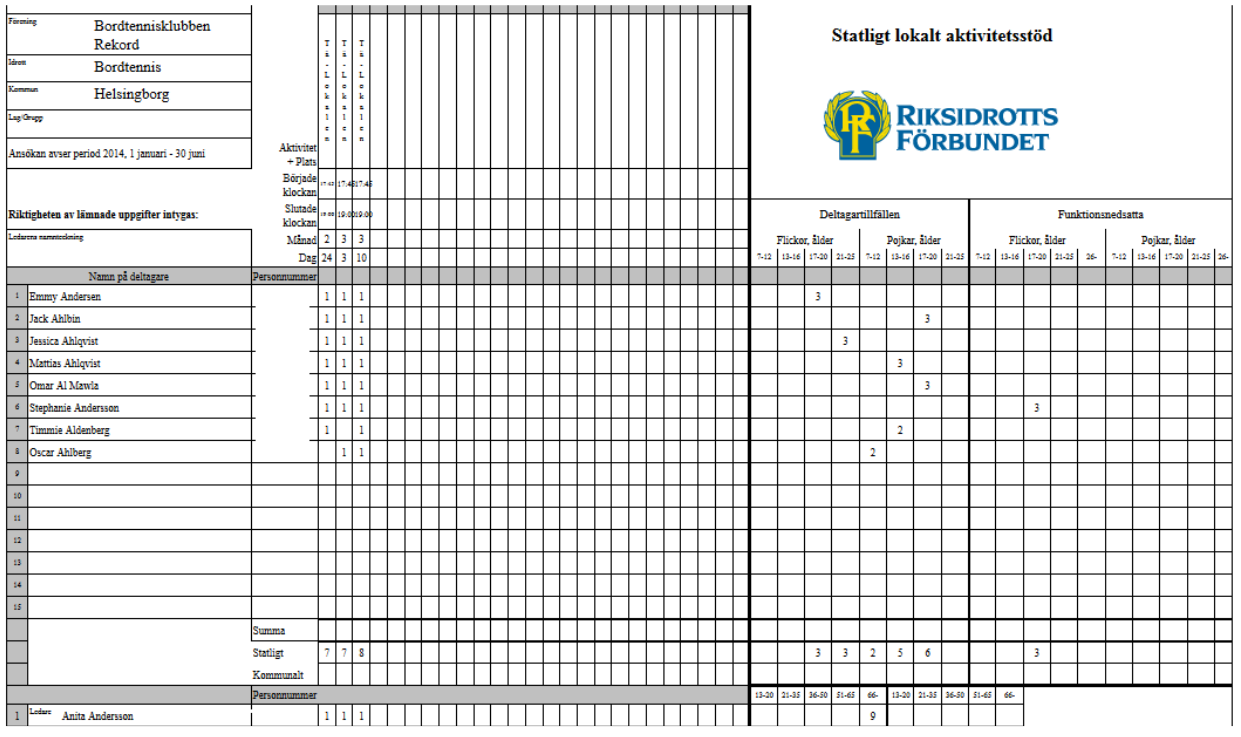

# Ansökan

# Öppna en ny ansökan

Gå till fliken LOK, klicka på *Ansökan* och rätt *Period* för att komma in och kunna ansöka om LOKstöd. Ansökan HT2014 avser aktiviteter *bedrivna under hösten 2014*. Klicka på *Öppna ansökan*.

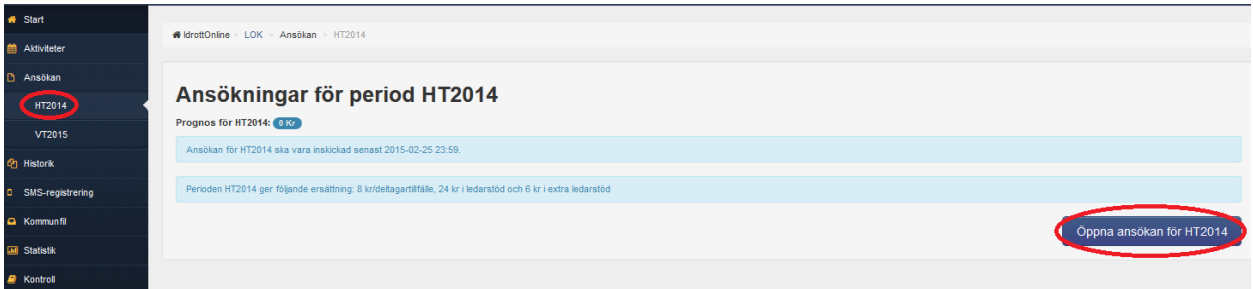

Om någon redan har öppnat ansökan och sparat den så ser det ut så enligt bild nedan, klicka då på *Öppna* längst till vänster, för att se vad som blivit sparat i ansökan.

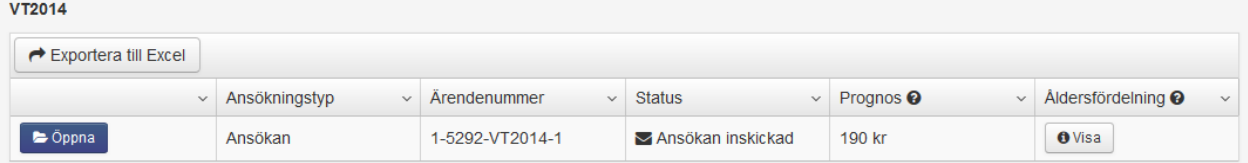

# Granska/fyll i ansökan

Ansökan är uppdelad i tre delar.

# Topp:

Här finns föreningsuppgifter och även kontaktuppgifter till de personer som har behörighet att skicka in ansökan.

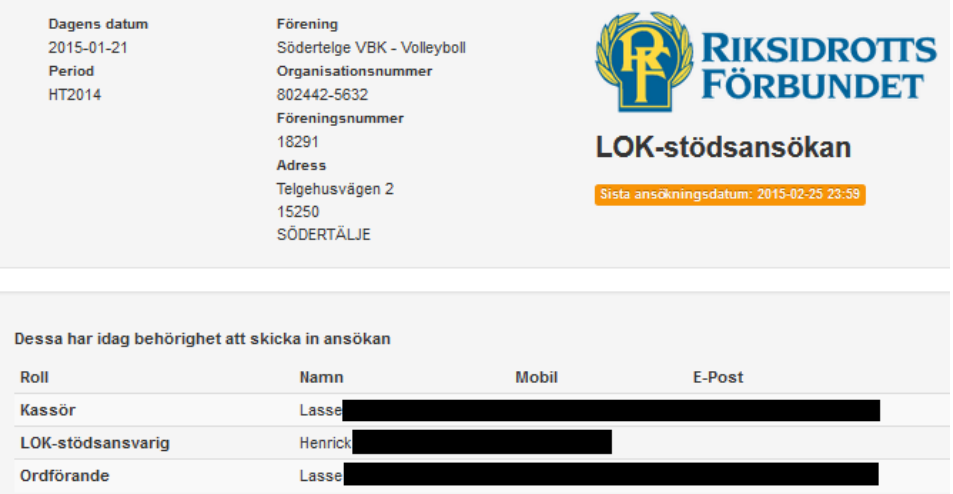

*OBS!* All kommunikation med er gällande LOK-stödsansökan görs via e-post till de behöriga rollerna. Kontaktuppgifterna på rollerna kan ändras i medlemsregistret om de är felaktiga. Föreningsadressen är och ska vara föreningens officiella adress och är den fel så kan den ändras under fliken *Administration* och *Föreningsinfo* i vänster menyn.

Om organisationsnummer saknas måste föreningen ansöka om det hos Skatteverket och meddela oss det när det är klart via e-post: lok@rf.se . Ansökan om LOK kan dock sändas in ändå men LOKstödsgruppen skapar ett ärende och ingen utbetalning görs förrän LOK-stödsgruppen har registrerat föreningens organisationsnummer.

### Idrott:

Här finns en sammanställning per SF-idrott på gruppaktiviteter, deltagartillfällen och ledartillfällen. Deltagartillfällena och ledartillfällena är uppdelade i kön, ålder samt om man har någon person med funktionsnedsättning.

I de *grå rutorna* hämtas närvaroregistrerade siffror in automatiskt efter att ni har registrerat dem med närvaro i systemet.

I de *vita rutorna* fyller ni själva i siffror manuellt (dvs. de aktiviteter som ej närvaroregistrerats i systemet). De närvarokort som ni inte närvaroregistrerat i systemet summeras manuellt och fylls på i de vita rutorna.

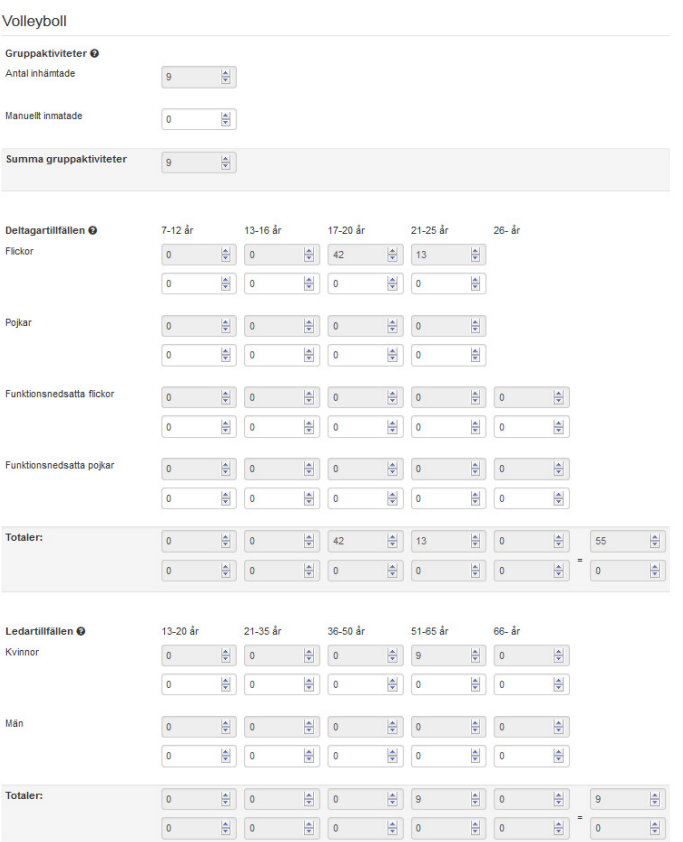

Det finns en total efter varje idrott. Längre ner i en blå ruta finns en övergripande total på hela föreningens ansökan.

|                                                                                |          | Total Varav närvaroreg   | <b>Varay manuellt</b> |
|--------------------------------------------------------------------------------|----------|--------------------------|-----------------------|
| Gruppaktiviteter                                                               | 9        | 9                        | $\Omega$              |
| Deltagartillfällen                                                             | 55       | 55                       | $\Omega$              |
| Ledartillfällen                                                                | 9        | 9                        | $\Omega$              |
| Gruppaktiviteter med ledarstöd                                                 | 9        | 9                        | $\Omega$              |
| Varav gruppaktiviteter med extra ledarstöd                                     | $\bf{0}$ | $\Omega$                 |                       |
|                                                                                |          |                          |                       |
|                                                                                |          |                          |                       |
| <b>PROGNOS</b>                                                                 | 640 kr   |                          |                       |
| Detta är en prognos av vad ansökan kommer att ge om den godkänns i sin helhet. |          |                          |                       |
| Den faktiska utbetalningen kan bli annan än prognosen.                         |          | Läs mer om ledarstöd här |                       |

**IdrottOnline Klubb – Ansök om LOK-stöd med närvaroregistrering 150205**

# Skicka in

Kontrollera att föreningstecknat plus- och/eller bankgiro stämmer och *välj.* Har ni både bankgiro och plusgiro väljer ni ett av dem för utbetalning. Om ni vill ändra ett gironummer till föreningen, bockar du för *Föreningen har nytt giro* då fälls ett fält ut där ni kan skriva in det nya önskade föreningstecknade plus- eller bankgirot. Innan LOK-stöd utbetalas till föreningen så kontrollerar LOK-stödsgruppen att det nya plus- eller bank-gironumret verkligen går till just er förening, om det inte gör det så blir det ett ärende gällande detta.

Ni kan skriva ett meddelande till LOK-stödsgruppen. Ibland krävs det ett meddelande/motivering här beroende på om något är fel ifyllt, ansökan är sent insänd eller om det är obalans i angivna siffror.

Glöm ej att bocka i rutan att ni intygar ansökans riktighet.

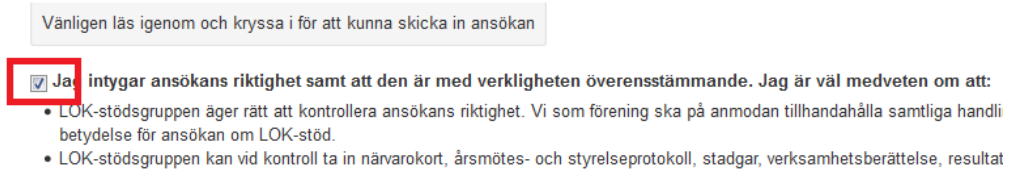

### Väl sedan antingen *Spara ansökan, Spara och stäng* eller *Gå vidare*. OBS! En sparad ansökan är *inte* inskickad till RF och kan därmed inte behandlas.

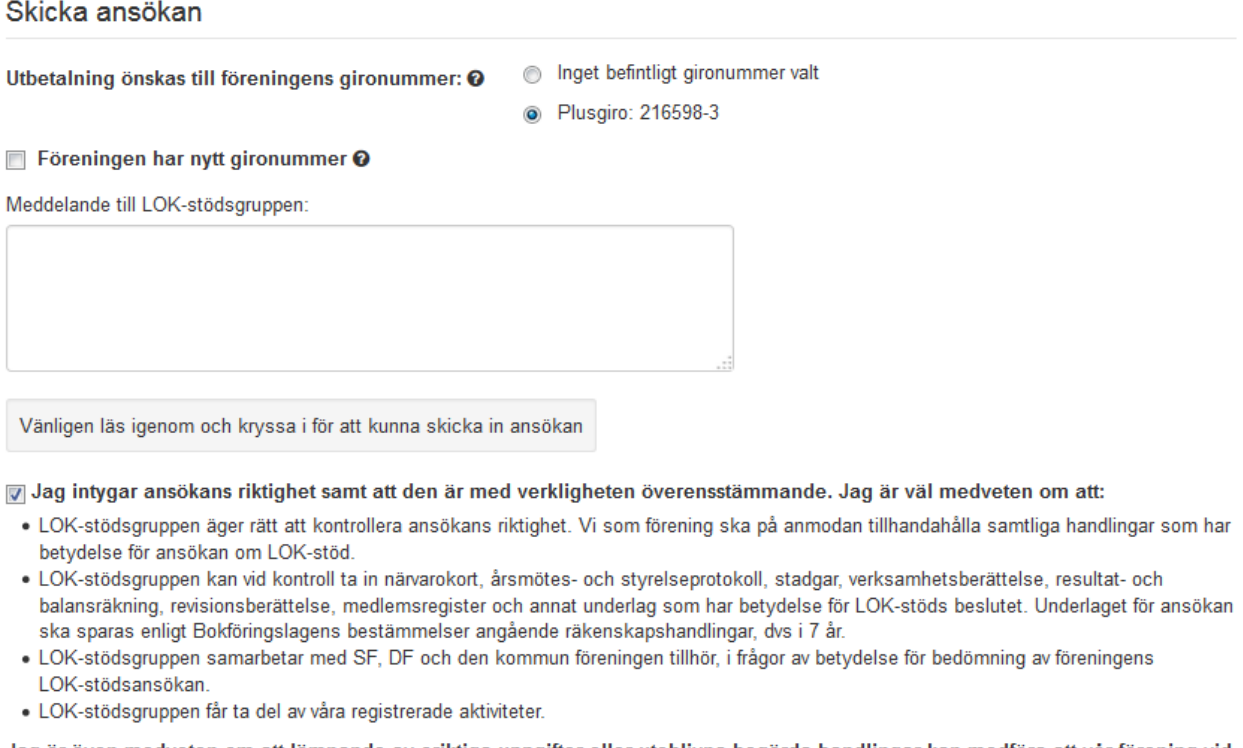

Jag är även medveten om att lämnande av oriktiga uppgifter eller uteblivna begärda handlingar kan medföra att vår förening vid en eller flera bidragsperioder avstängs från bidrag.

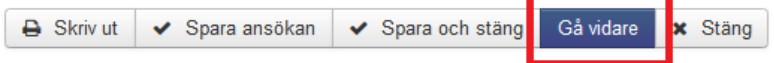

När du klickar på *Gå vidare* kommer en sammanfattning upp. Kontrollera att uppgifterna stämmer innan du klickar på *Skicka ansökan*. Är du osäker eller vill ändra något innan du skickar in ansökan, klicka på *Tillbaka*

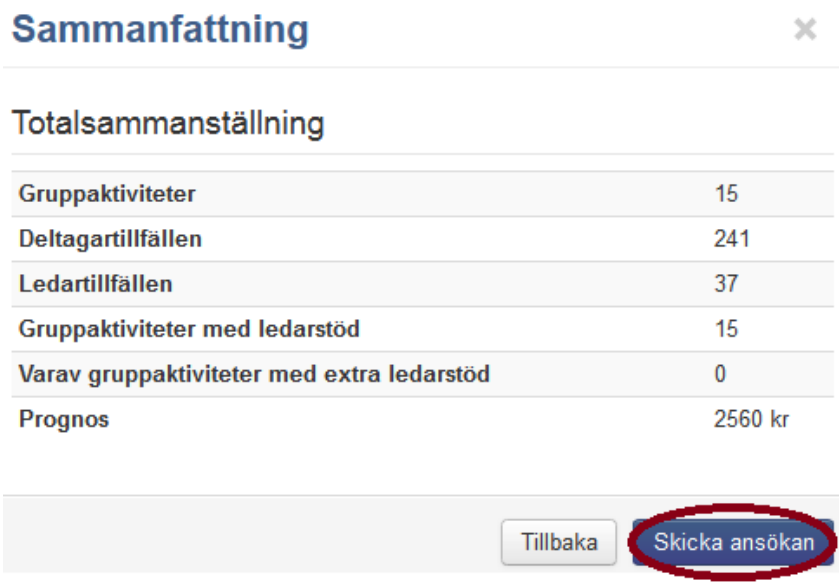

När du klickat på *Skicka ansökan* så får du en bekräftelse på att ansökan är mottagen i systemet, dvs inskickad.

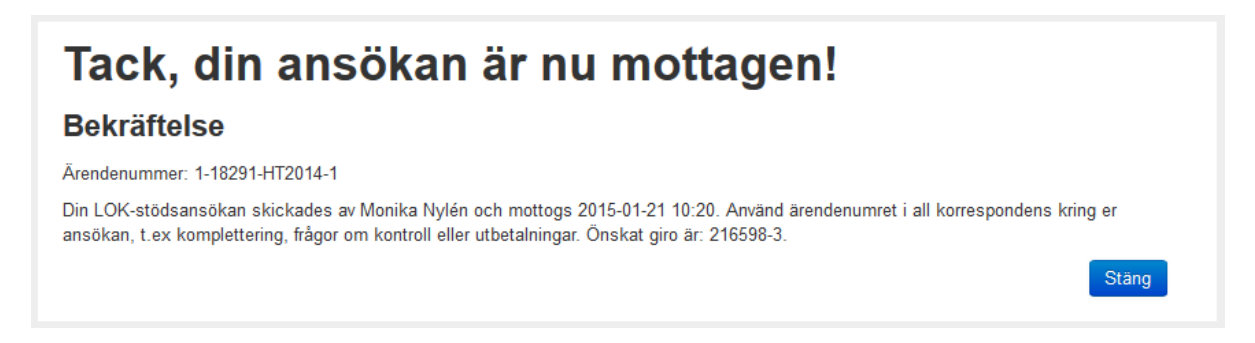

# Tilläggsansökan

Har du skickat iväg din ansökan i tid men inte fått med alla gruppaktiviteter och deltagartillfällen? Ni kan då i föreningen göra en tilläggsansökan. Man kan göra max tre tilläggsansökningar, dock ej efter 25 augusti respektive 25 februari.

Om du klickar på fliken *LOK*, välj önskad period under *Ansökan* så ser du där att ansökan har status Inskickad.

Klicka på S*kapa tilläggsansökan* om du behöver komplettera.

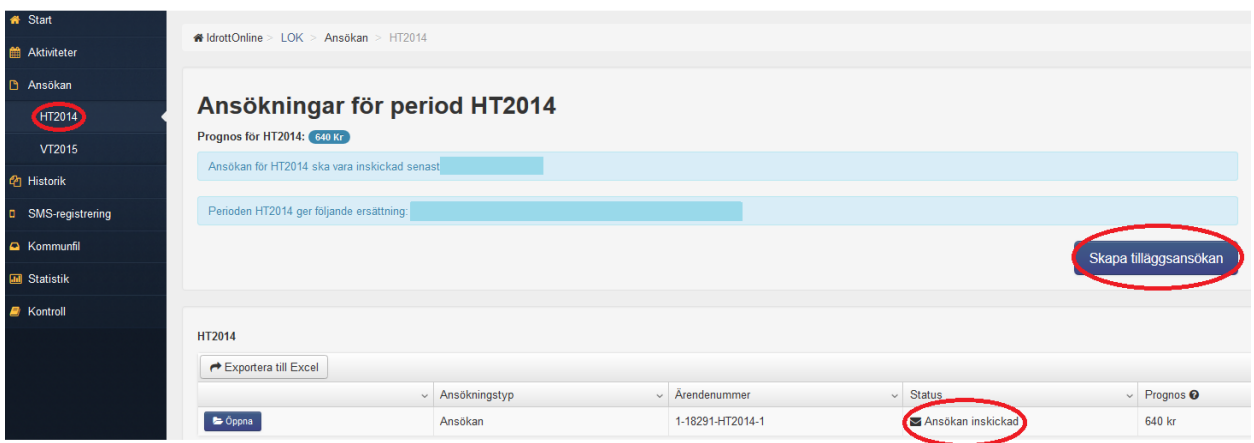

Fyll i de nya uppgifterna på samma sätt som tidigare.

# Historik

Om du vill se föreningens tidigare ansökningar så kan du klicka på *Historik* som finns i vänster meny.

Här kan du välja om du vill titta på historiken gällande *Ansökan* eller *Fyllnadsutbetalning.*

Vill du söka fram tidigare perioder än som visas så kan du välja *period* och *visa* i höger hörn.

Siffror och belopp i listan visar vad som godkänts (i de fall ansökan är utbetald). Observera att inskickat (sökt) kan skilja sig mot vad som är godkänt.

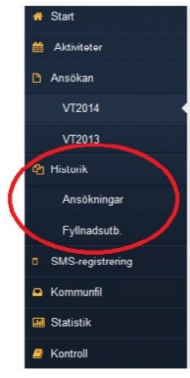

# Kommunfil

För de föreningar som gör sin närvaroregistrering via IdrottOnline finns möjlighet att ta ut en kommunfil som sedan kan användas för den kommunala bidragsansökan. De som kan skapa en kommunfil måste ha roll som ordförande, kassör eller LOK-stödsansvarig. Observera att kommunfilen inte är en ansökan utan bara en xml-fil med alla föreningens registrerade aktiviteter. Filen inkluderar även de sammankomster/deltagare som *inte* godkänts för det statliga LOK-stödet. Respektive kommun filtrerar sedan filen utifrån just sina bidragsregler.

**OBS!** Kommunfilen kan bara användas i de fall då er kommun sagt att de kan ta emot den. Kontrollera därför med just din kommun om huruvida den kan användas eller inte. Kommunfilen ska inte skapas förrän alla aktiviteter som registrerats i Idrottonline för perioden är registrerade och klara. Om ni gjort ändringar efter att ni skapat filen och skapar en till så kommer enbart ändringarna med i den andra.

*För den kommun som önskar börja använda kommunfilen från IdrottOnline rekommenderar vi i första hand att kommunen tar kontakt med sin programvaruleverantör för att där höra efter om möjligheterna att hantera filen.* 

Under fliken finns all information ni behöver för att skapa filer. Filerna kan skapas på två sätt. Välj det sätt som just er kommun bett er att göra.

- Skapa kommunfil *föreningen sparar filen på sin dator när den är klar och mailar själv över filen till kommun eller överlämnar den på annat sätt.*
- Tillåt kommunen att hämta filen *i vissa fall vill kommunen själva hämta filen och då måste föreningen skapa och godkänna det först.*

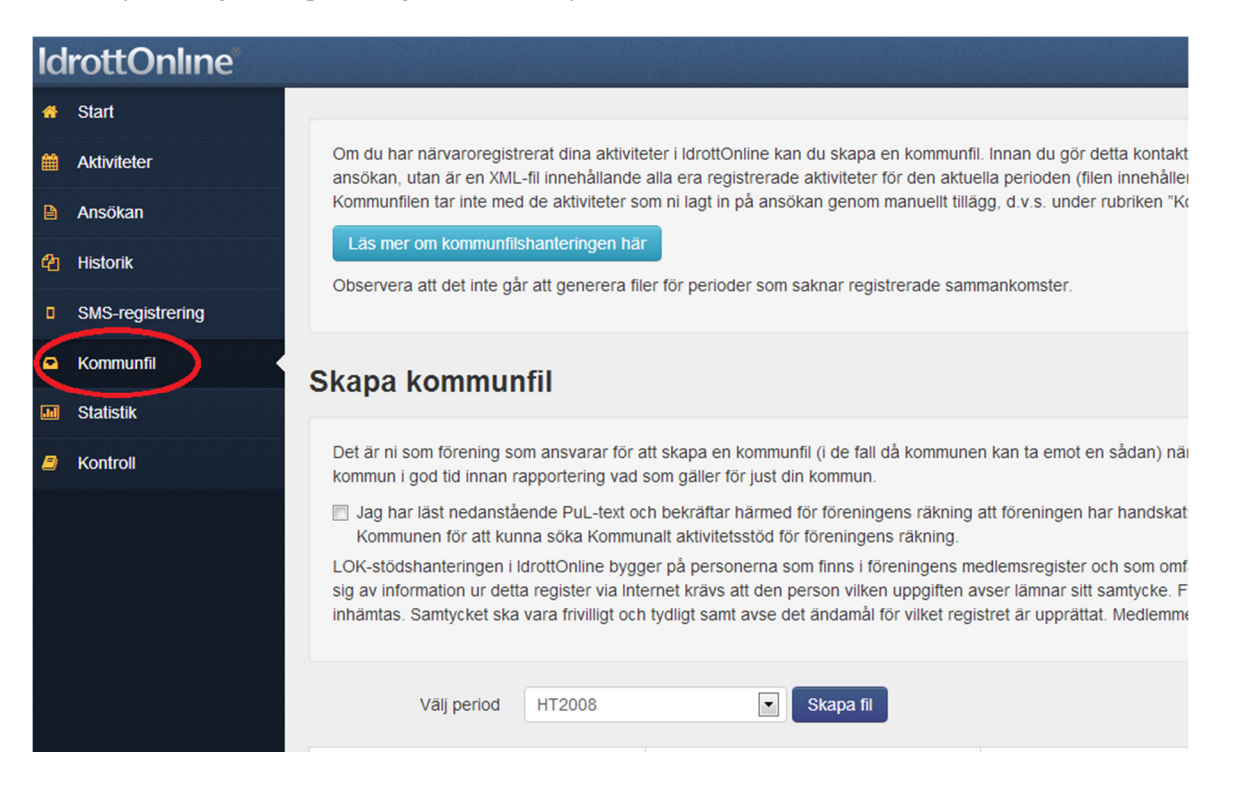

# Kontroll

Om er förening blir uttagen för kontroll så har ni möjlighet att komplettera ansökan med de handlingar som begärts i det kontrollmail som LOK-stödsgruppen skickar, efter att ni mottagit ett epostmeddelande med information om att er förening är uttagna för kontroll.

Klicka på *Kontroll* i vänster meny.

Om ni tidigare har skickat in information till oss för samma period så ser ni det på *Tidigare inskickat.* 

Längre ner har ni möjlighet att lämna meddelande till LOK-stödsgruppen. Bocka i att ni ger LOKstödsgruppen tillgång till att titta på ert medlemsregister och aktiviteter på IdrottOnline samt bifoga filer på begärda handlingar upp till 3000 KB.

Klicka då först på *Välj fil* för att hämta det från er dator och sedan på *Ladda upp,* bocka i rutan *"intygar…"* och glöm inte att till sist klicka på *Skicka* längst ner på sidan.

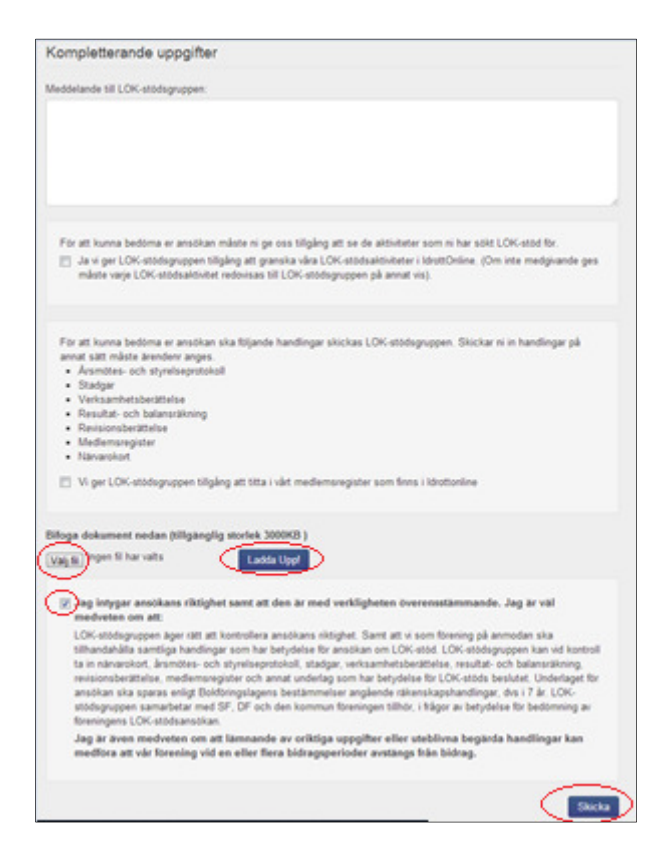

Om handlingarna inte laddas upp här så kan man sända dem per post, detta gäller framför allt närvarokorten som också ska vara underskrivna av ledarna som intygar dess riktighet.

De vanligaste handlingar som brukar begäras in är:

- Närvarokorten som ligger till grund för bidragsansökan och dess sammanställning
- Medlemsförteckning
- Föreningens antagna stadgar
- Föreningens senaste årsmötesprotokoll *med* tillhörande
	- verksamhetsberättelse
	- resultat- och balansräkning
	- revisionsberättelse